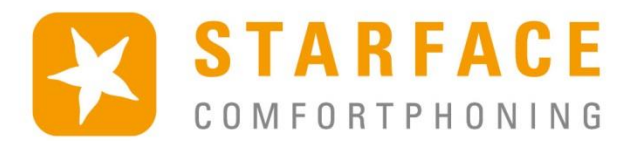

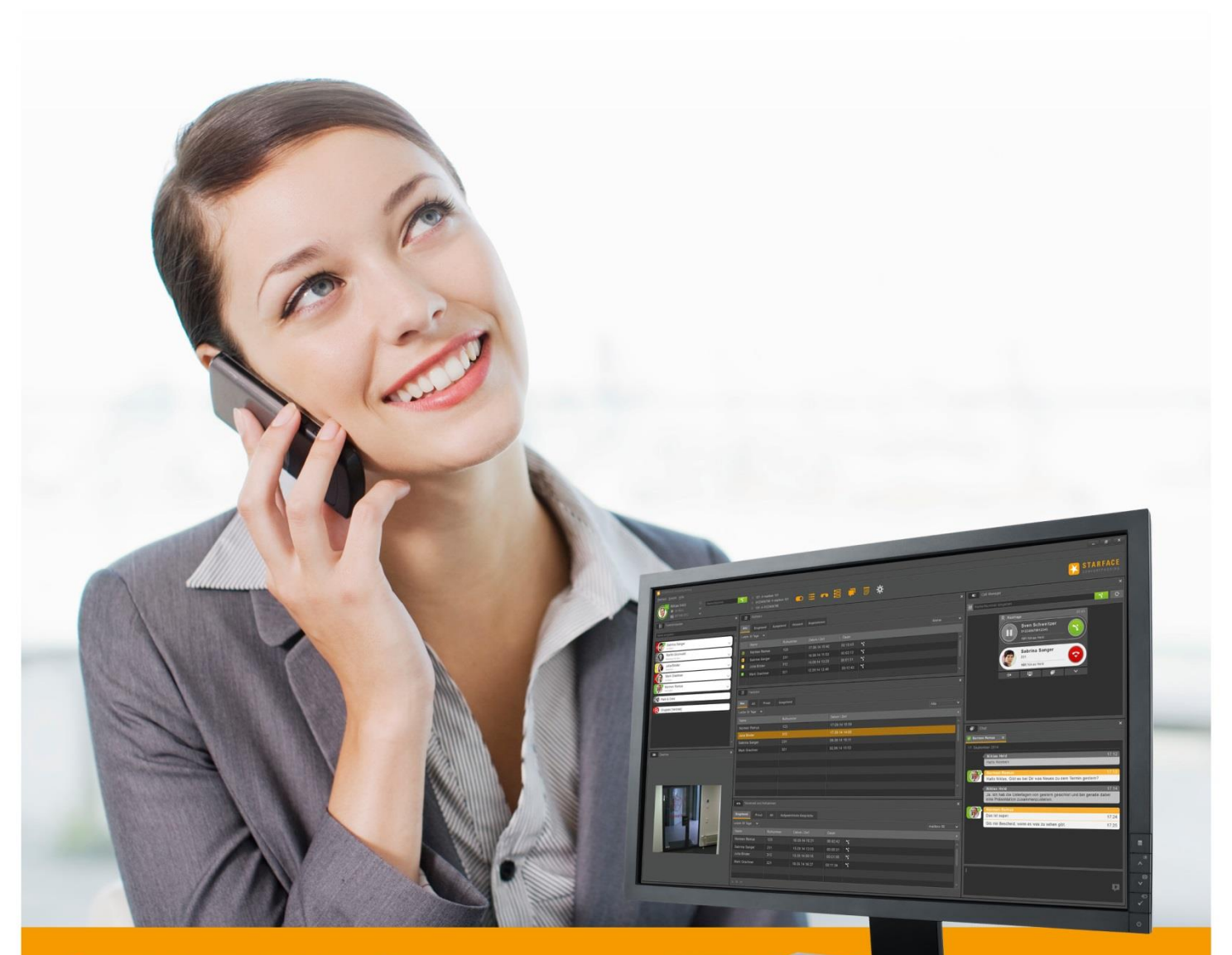

# **STARFACE** UCC CLIENT FÜR WINDOWS

# Handbuch

www.starface.de

STARFACE UCC Client für Windows Handbuch für Version 6.4.2.X / Fassung 09

Die in diesem Dokument enthaltenen Angaben und Daten können ohne vorherige Ankündigung geändert werden. Ohne ausdrückliche schriftliche Genehmigung der STARFACE GmbH darf kein Teil dieses Dokumentes vervielfältigt oder übertragen werden, unabhängig davon, auf welche Art und Weise oder mit welchen Mitteln, elektronisch oder mechanisch, dies geschieht.

©2017 STARFACE GmbH. Alle Rechte vorbehalten. Stephanienstraße 102, 76133 Karlsruhe, http://www.starface.de

Einschränkung der Gewährleistung: Für die Richtigkeit und Vollständigkeit des Inhalts dieses Dokuments wird keine Garantie übernommen. Für Hinweise auf Fehler sind wir jederzeit dankbar.

Für alle Internetverweise ("Links"), die nicht auf das Online-Angebot der STARFACE GmbH verweisen, gilt: Für die Inhalte und insbesondere für Schäden, die aus der Nutzung oder Nichtnutzung der auf den verlinkten Internetseiten dargebotenen Informationen entstehen, haftet allein der Anbieter dieser Seiten, nicht derjenige, der über Links auf die jeweilige Veröffentlichung lediglich verweist. Wir betonen ausdrücklich, dass wir keinerlei Einfluss auf die Linkadressen, die Gestaltung oder eventuelle Verletzungen geltender Rechte, auch Marken- und Titelrechte und die Inhalte der gelinkten Seiten haben. Deshalb distanzieren wir uns hiermit ausdrücklich von den Linkformulierungen, sowie den gesamten Inhalten aller gelinkten Seiten in diesem Dokument und machen uns ihre Inhalte nicht zu Eigen. Diese Erklärung gilt für alle in diesem Dokument verwendeten Links. Beim Lesen und Nutzen der Links sollten Sie sich hierüber im Klaren sein.

STARFACE ist eine eingetragene Marke der STARFACE GmbH. Alle weiteren in dieser Veröffentlichung verwendeten Marken, Warenzeichen und Firmenbezeichnungen unterliegen dem Copyright der jeweiligen Unternehmen. Eine Nennung von Firmenund/oder Markennamen erfolgt ohne die Überprüfung auf mögliche Rechte Dritter. Das Fehlen eines Markenschutz- und/oder Copyright-Hinweises berechtigt nicht zur Annahme diese Namen und/oder Bezeichnungen seien frei von Rechten Dritter.

# <span id="page-2-0"></span>**Inhaltsverzeichnis**

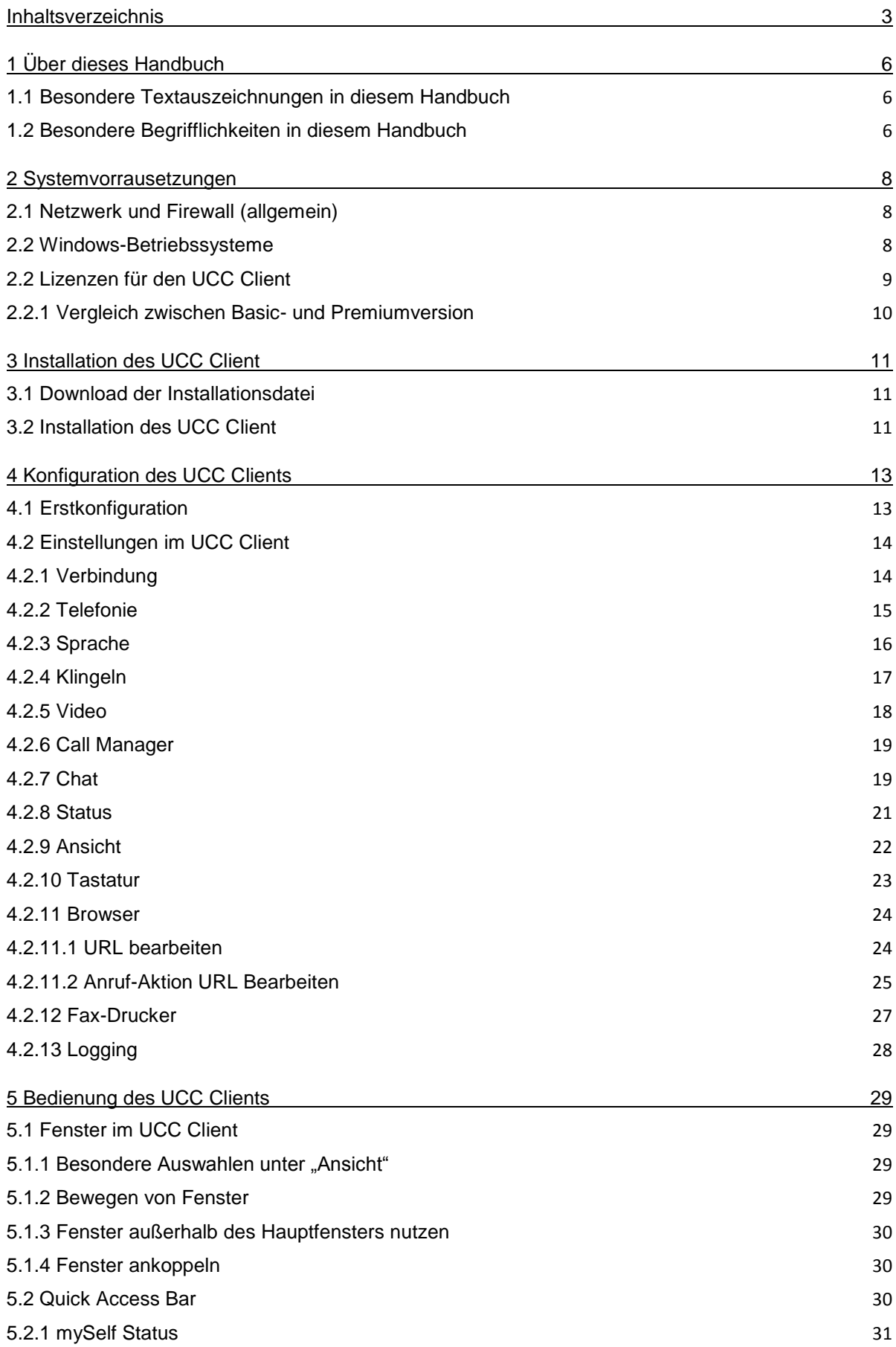

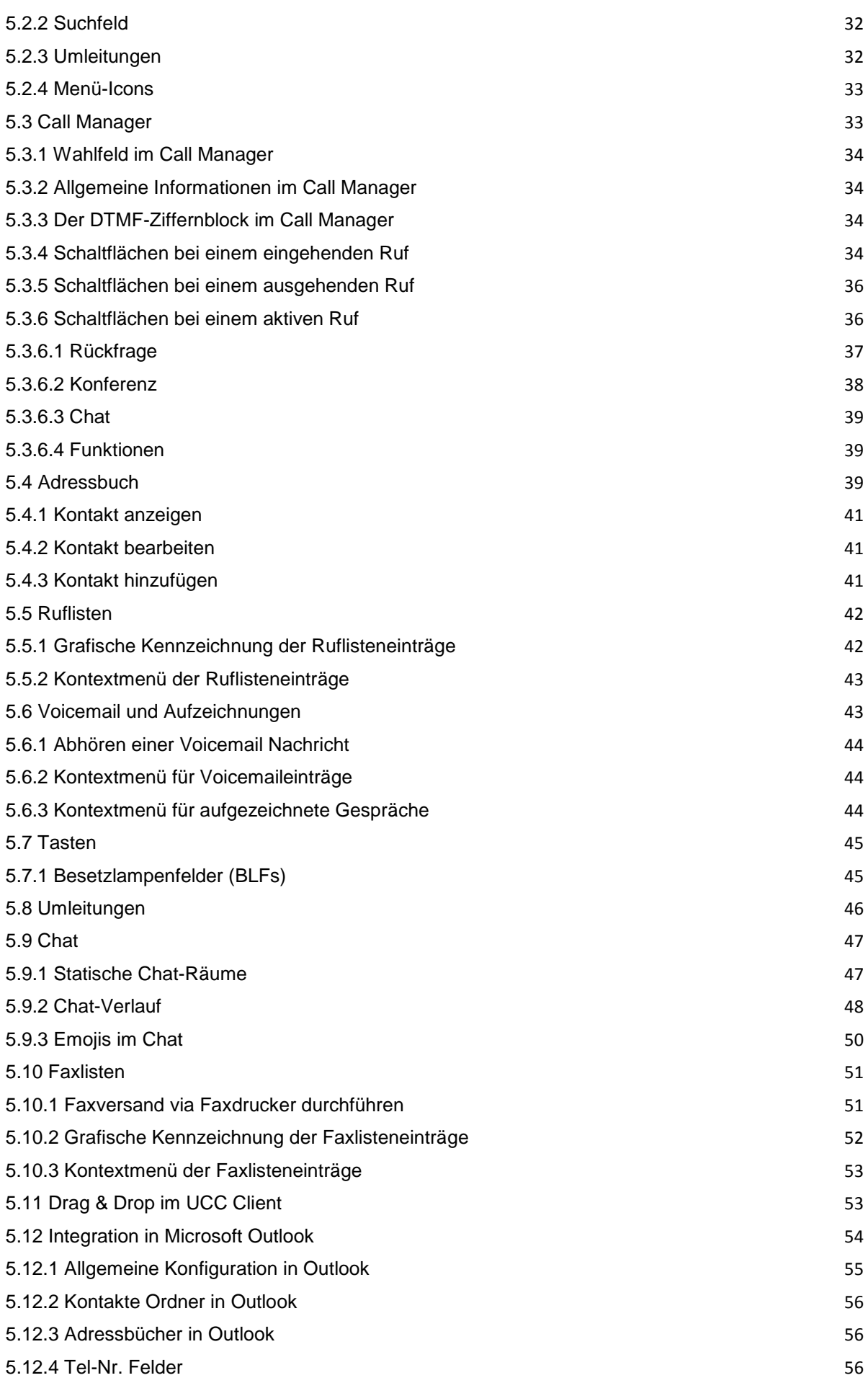

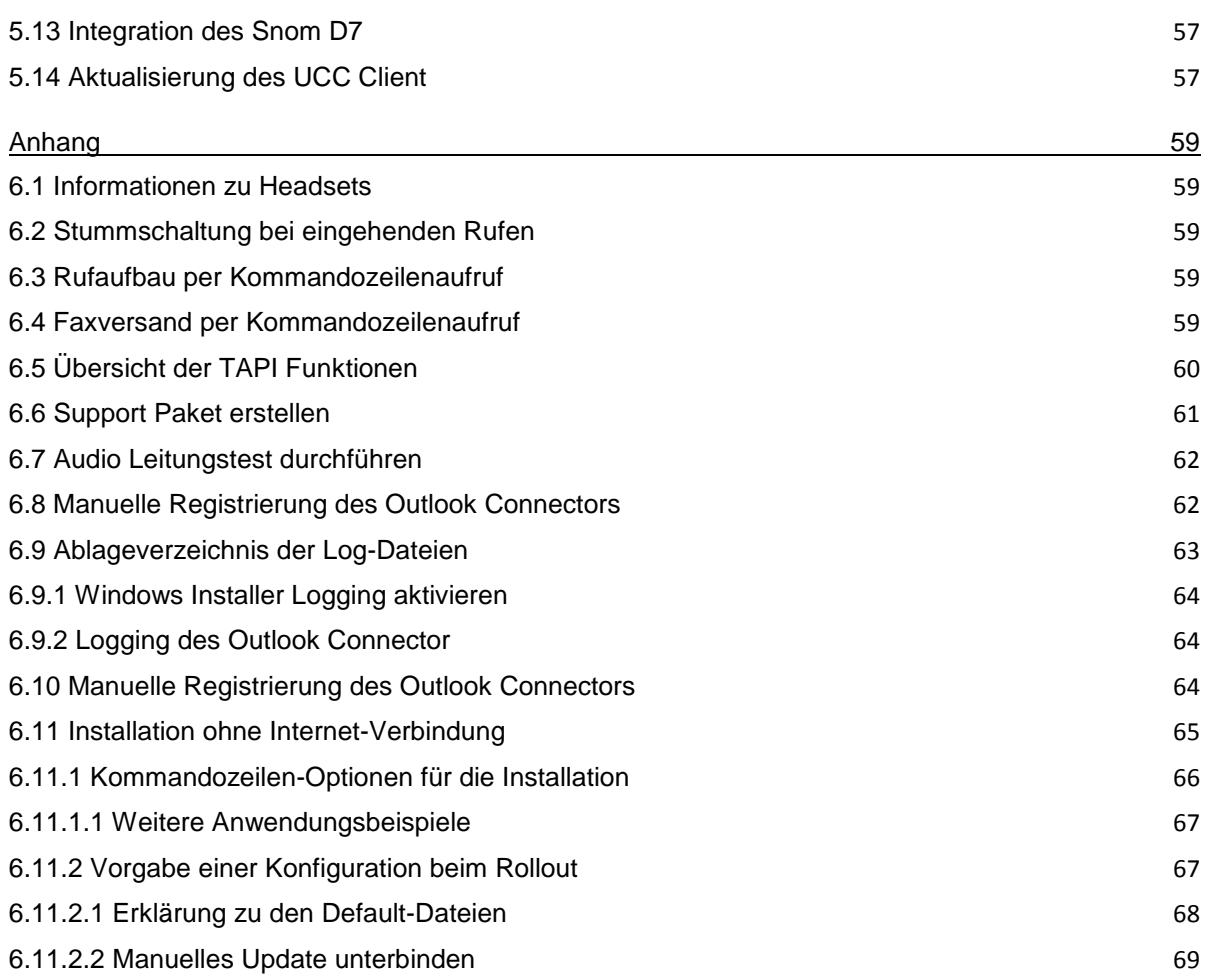

# <span id="page-5-0"></span>**1 Über dieses Handbuch**

Herzlichen Glückwunsch und vielen Dank, dass Sie sich für den STARFACE UCC Client für Windows entschieden haben.

Dieses Handbuch behandelt die folgenden Themen

- Installation des STARFACE UCC Client für Windows
- Konfiguration und Verwaltung des STARFACE UCC Client für Windows
- Bedienung des STARFACE UCC Client für Windows

Die Zielgruppe dieses Dokumentes sind Administratoren und Benutzer, welche bereits Basiskenntnisse in den Bereichen Telefonie und allgemein dem Umgang der STARFACE besitzen.

Als Ergänzung zu diesem Handbuch gibt es das STARFACE Administrationshandbuch, das schrittweise durch Administration der STARFACE führt.

Das Administrationshandbuch steht auf der Webseite der Firma STARFACE zum freien Download bereit [\(Downloadbereich der Handbücher\)](https://knowledge.starface.de/pages/viewpage.action?pageId=7864733).

Bitte beachten Sie, dass der STARFACE UCC Client für Windows ein Softwareprodukt ist, welches ständig weiterentwickelt und verbessert wird. Durch das Installieren von Updates oder Patches kann sich der Funktionsumfang oder das Erscheinungsbild bestimmter Bedienelemente verändern. Wir behalten uns Änderungen und Weiterentwicklungen, die dem technischen Fortschritt dienen, ausdrücklich vor.

Inhaltliche Anregungen oder Hinweise auf Fehler im Handbuch nehmen wir jederzeit gerne entgegen.

Wir freuen uns, Sie als neues Mitglied der wachsenden STARFACE Community begrüßen zu dürfen, und wünschen Ihnen viel Spaß und Erfolg bei der täglichen Arbeit mit dem STARFACE UCC Client.

# <span id="page-5-1"></span>**1.1 Besondere Textauszeichnungen in diesem Handbuch**

Innerhalb des Textes werden die unterschiedlichen Aktionen und Beschriftungen der Oberfläche der STARFACE durch folgende Formatierungen kenntlich gemacht:

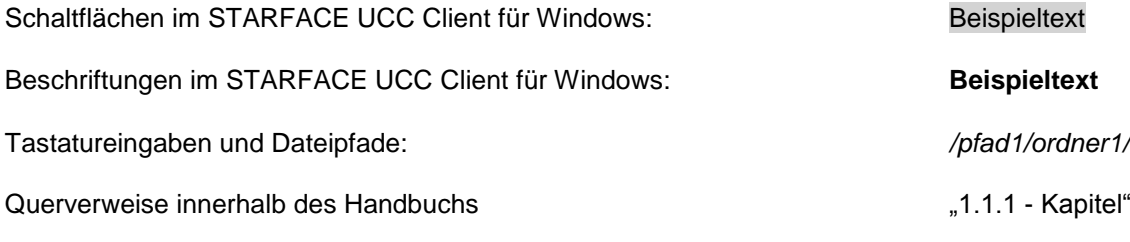

Hinweise und wichtige Anmerkungen:

**Hinweis:** Beispieltext

# <span id="page-5-2"></span>**1.2 Besondere Begrifflichkeiten in diesem Handbuch**

Innerhalb dieses Handbuches werden unterschiedliche feststehende Begriffe wiederholt auftreten, darum gibt es an dieser Stelle einen Glossar mit einer kurzen Erklärung zu den wichtigsten Begriffen:

**UCC Client:** Diese Bezeichnung meint immer den STARFACE UCC Client für Windows in seiner Gesamtheit und die verkürzte Schreibweise dient ausschließlich der besseren Lesbarkeit der Texte. **Telefonanlage:** Dieser Begriff bezeichnet die sich im Einsatz befindliche STARFACE Appliance/VM/Cloudinstanz, an die der UCC Client angebunden werden soll bzw. ist.

Dabei wird im Regelfall nicht zwischen den 3 verschiedenen Betriebsarten unterschieden. Sollte diese Unterscheidung doch notwendig sein, wird dies im entsprechenden Fließtext bzw. der Überschrift getan.

Der UCC Client für Windows kann ausschließlich an mit einer STARFACE Appliance/VM/Cloudinstanz betrieben werden und ist nicht mit den Telefonanlagen von anderen Herstellern kompatibel.

BLF: Diese Abkürzung steht für den Begriff "Besetzlampenfeld". Dabei handelt es sich um einen benutzerbezogenen Funktionstastentyp (siehe auch Punkt 6.2.6.1 im [STARFACE](https://knowledge.starface.de/pages/viewpage.action?pageId=7864733)  [Administrationshandbuch\)](https://knowledge.starface.de/pages/viewpage.action?pageId=7864733).

# <span id="page-7-0"></span>**2 Systemvorrausetzungen**

Es gibt bestimmte technische Vorrausetzungen zu beachten, wenn der UCC Client eingesetzt werden soll. Diese Vorrausetzungen werden hier, getrennt nach den jeweiligen Bereichen, detailliert aufgeführt.

Die Nutzung des UCC Clients ist grundsätzlich erst ab der Version 6.X der Telefonanlage möglich. Es wird empfohlen jeweils die aktuellste Version des UCC Clients in Kombination mit der aktuellsten Version der Telefonanlage zu nutzen.

# <span id="page-7-1"></span>**2.1 Netzwerk und Firewall (allgemein)**

Die folgenden Ports müssen für die Nutzung des UCC Clients in beiden Richtungen zwischen Telefonanlage und UCC Client freigegeben sein.

Die Angabe des jeweiligen Protokolls erfolgt in der Klammer, direkt hinter der Portangabe

- 80 (TCP) Zugriff auf das Adressbuch der Telefonanlage
- 443 (TCP) Zugriff auf das Adressbuch der Telefonanlage
- 5060 (UDP) Nutzung durch SIP (z.B. Gesprächsaufbau)
- 5061 (TCP) TLS-Verschlüsslung
- 5222 (TCP) Anmeldung am XMPP-Server der Telefonanlage
- 10.000 bis 20.000 (UDP) eingehende RTP-Audiodaten
- 20.000 bis 65.535 (UDP) ausgehende RTP-Audiodaten

Dabei müssen diese Freigaben, je nach Netzwerkarchitektur und grundsätzlichen Firewalleinstellungen, an verschiedenen Stellen in der vorhandenen Infrastruktur vorgenommen werden.

**Hinweis:** Es wird nicht empfohlen die Softphone-Funktionalität des UCC Client auf einem Terminalserver zu nutzen. Hier kommt es häufig durch die hohe Netzlast zu Problemen mit der Sprachequalität.

# <span id="page-7-2"></span>**2.2 Windows-Betriebssysteme**

Der UCC Client wurde mit den folgenden Windows-Betriebssystemen erfolgreich getestet:

- Windows 7 (32bit / 64bit)
- Windows 8 (32bit / 64bit)
- Windows 8.1 (32bit / 64bit)
- Windows 10 (32bit / 64bit)
- Windows Server 2008 R2 (Terminal-Server)
- Windows Server 2012 R2 (Terminal-Server)

Der STARFACE Outlook Connector ist ein Teil des UCC Client für Windows und wurde mit den folgenden Versionen von Microsoft Office erfolgreich getestet:

• Microsoft Office 2010

- Microsoft Office 2013 (32bit / 64bit)
- Microsoft Office 2016 (32bit / 64bit)

Einzelne Features des STARFACE Outlook Connector können erst ab einer bestimmten Version von Outlook genutzt werden. In diesen Fällen ist dies bei den jeweiligen Features vermerkt.

Für die Nutzung des UCC Client für Windows werden zusätzlich noch die beiden folgenden Programme benötigt:

- Microsoft .NET Framework 4.5.1
- Ghostscript 9.15 (32bit / 64bit)

Diese beiden Programme können auch im Zuge der Installation des UCC Clients optional mitinstalliert werden.

**Hinweis:** Das Programm Ghostscript wird nur benötigt, wenn die die Faxfunktionalität des UCC Client verwendet werden soll.

Zusätzlich wird die ["Visual C++ Redistributable für Visual Studio 2015"](https://www.microsoft.com/de-de/download/details.aspx?id=48145) benötigt. Die Runtime gibt es dabei in 32bit (x86) und 64bit (x64). Es ist zu beachten:

- Auf einem 32bit Windows wird nur die x86 Variante der Runtime benötigt
- Auf einem 64bit Windows wird die x86 Variante (für den UCC Client) und zusätzlich die x64 Variante (für TAPI) der Runtime benötigt

Auf sehr vielen Windowssystemen ist keine manuelle Nachinstallation notwendig, da die entsprechenden Runtimes bereits vorhanden sind.

# <span id="page-8-0"></span>**2.2 Lizenzen für den UCC Client**

Die Basic Version des UCC Clients ist kostenfrei und für die Nutzung müssen keine Lizenzen auf der Telefonanlage eingespielt werden.

Soll der UCC Client Premium verwendet werden, müssen auf der Telefonanlage die entsprechenden kostenpflichtigen Lizenzen vom Typ "UCC Softphone" eingespielt werden.

Zudem muss auf der Telefonanlage für den jeweiligen Benutzer das Recht "UCC Premium-Funktionen" gesetzt sein.

**Hinweis:** Es muss nicht für jeden Benutzer zwingend eine kostenpflichtige Lizenz gekauft werden. Die Anzahl der Lizenzen für die Premiumversion des UCC Client kann abgestuft erworben werden.

Eine Lizenz vom Typ "TSP für Terminal" ist erforderlich, damit der UCC Client über Remote Desktop auf einem Windows Server betrieben werden kann.

Alle anderen Remote Desktop Zugriffe sind ohne Lizenz möglich, so z.B. wenn der UCC Client auf Windows 7 installiert ist und der Zugriff über Remote Desktop auf die Maschine erfolgt.

Die Dokumentation zum Einspielen der Lizenzen findet sich im Administrationshandbuch STARFACE 6 [\(Link zur Download des Handbuchs\)](https://knowledge.starface.de/pages/viewpage.action?pageId=7864733).

# <span id="page-9-0"></span>**2.2.1 Vergleich zwischen Basic- und Premiumversion**

Einen direkten Vergleich des Funktionsumfangs zwischen der Basic- und der Premiumversion des UCC Client finden Sie in der folgenden Tabelle:

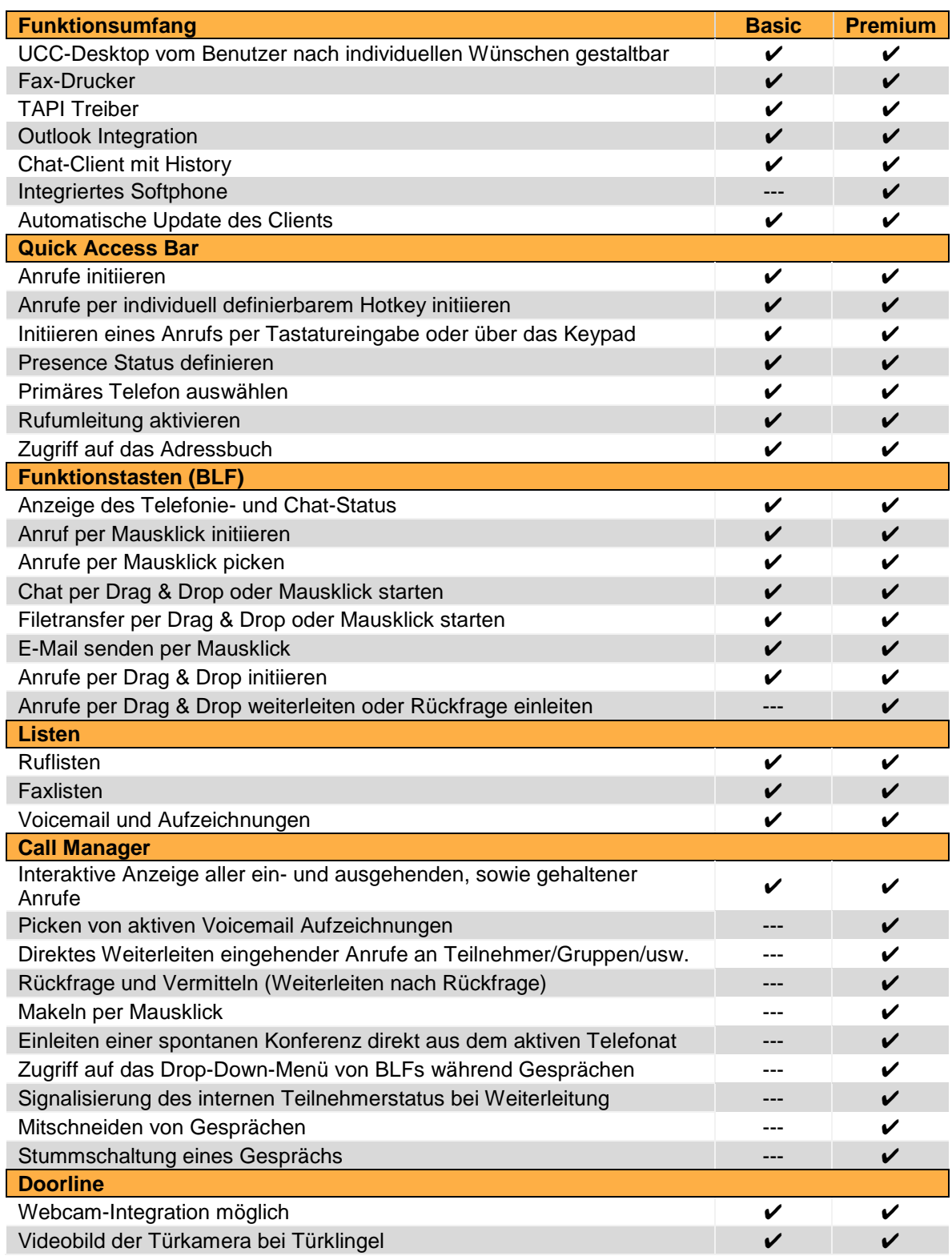

*Tabelle 1 - Vergleich zwischen Basic- und Premiumversion des UCC Clients*

# <span id="page-10-0"></span>**3 Installation des UCC Client**

In diesem Kapitel wird beschrieben wie die Installation des UCC Clients durchgeführt wird. Dabei müssen unbedingt die weiter oben beschriebenen Systemvorrausetzungen beachtet werden.

# <span id="page-10-1"></span>**3.1 Download der Installationsdatei**

Die jeweils aktuellste Version des UCC Client wird im Downloadbereich angeboten [\(Link zum](http://www.starface.de/de/Downloads/software.php)  [Downloadbereich\)](http://www.starface.de/de/Downloads/software.php).

**Hinweis:** So weit keine besonderen Gründe vorliegen, wird empfohlen immer die aktuellste Versionen des UCC Clients aus dem [Downloadbereich](http://www.starface.de/de/Downloads/software.php) zu installieren.

# <span id="page-10-2"></span>**3.2 Installation des UCC Client**

Durch einen Doppelklick auf die heruntergeladene Installationsdatei mit dem Namen STARFACE\_UCC\_Client\_for\_Windows\_vX.X.X.XX.exe" kann der Installationsprozess gestartet werden.

**Hinweis:** Die Installationsdatei darf nicht in einem Dateipfad abgelegt werden, der ein # enthält.

Die Installationsdatei enthält die MSI-Pakete für die 32- und 64-bit Version des UCC Client und dadurch wird während der Installation automatisch die korrekte 32- oder 64-bit Version des UCC Client ausgewählt.

Im ersten Installationsschritt wird ermittelt, welche Programme installiert werden müssen.

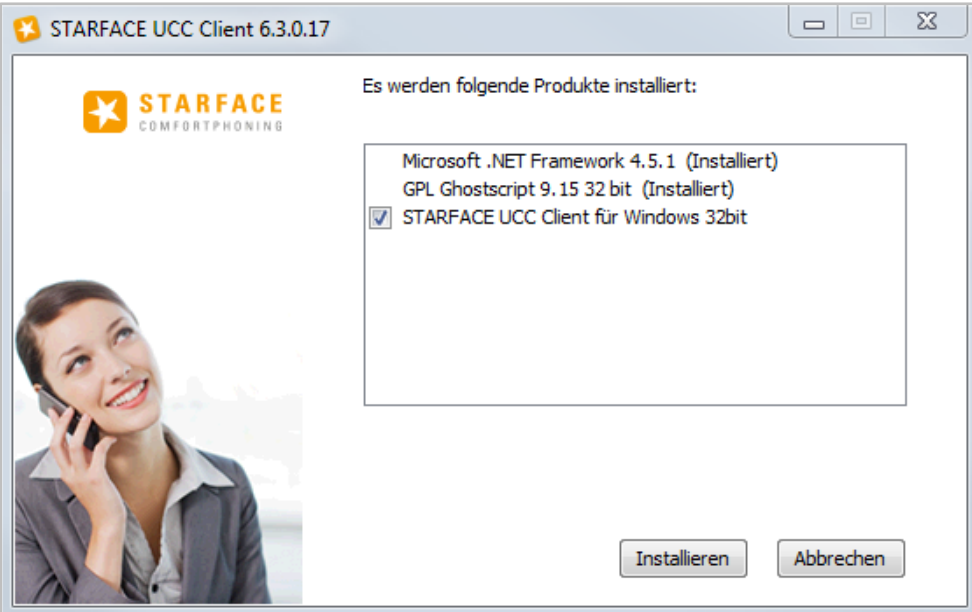

*Abbildung 1 - Auswahl der zu installierenden Programme*

Dabei werden bereits installierte Programme erkannt und durch "(Installiert)" markiert. Die Auswahl-Checkbox wird für die schon vorhandenen Programme ausgeblendet.

Nachdem, falls notwendig, die beiden Programme Microsoft .NET Framework 4.5.1 und Ghostscript 9.15 (32bit / 64bit) installiert worden sind, kann die Installation des UCC Client für Windows über die Schaltfläche Weiter gestartet werden.

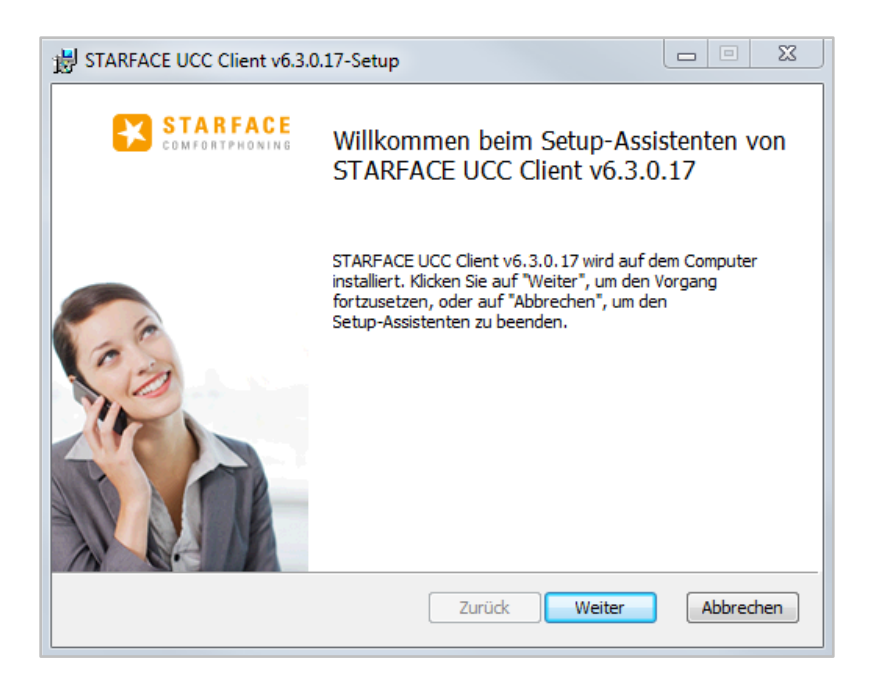

*Abbildung 2 - Beginn der Installation des UCC Client*

Im benutzerdefinierten Setup, das darauffolgt, kann ausgewählt werden, welche Komponenten des UCC Clients für Windows installiert werden sollen.

Durch einen Klick auf  $\blacksquare$  kann ausgewählt werden ob die entsprechende Komponente installiert werden soll oder nicht. Die einzelnen Komponenten, für die die Installation deaktiviert worden ist, sind durch ein rotes X gekennzeichnet.

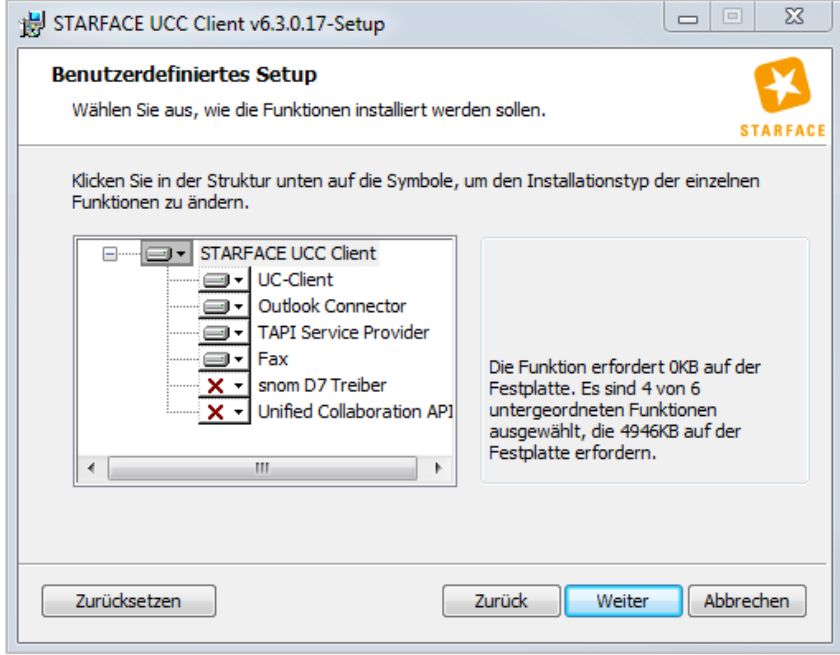

*Abbildung 3 - Auswahl der zu installierenden Komponenten*

**Hinweis:** Die "Unified Collaboration API" kann nur installiert werden wenn nicht bereits "Lync" oder "Skype for Business" installiert ist (siehe auch 5.11 - [Integration in Microsoft Outlook\)](#page-53-0).

Nachdem die Installation des UCC Client und der ausgewählten Komponenten erfolgreich abgeschlossen worden ist, wird eine entsprechende Erfolgsmeldung ausgegeben.

# <span id="page-12-0"></span>**4 Konfiguration des UCC Clients**

In diesem Kapitel werden die verschiedenen Konfigurationsmöglichkeiten innerhalb des UCC Clients beschrieben.

# <span id="page-12-1"></span>**4.1 Erstkonfiguration**

Nach dem ersten Starten des UCC-Clients für Windows, wird die Eingabemaske für die Login Daten geöffnet.

Dabei wird zuvor im Hintergrund nach vorhandenen Telefonanlagen im Netzwerk gesucht und im Erfolgsfall die gefundene Telefonanlage in dem Feld **STARFACE Server** eingetragen. Werden mehrere Telefonanlagen gefunden, kann via Drop-Down-Menü die korrekte Telefonanlage ausgewählt werden.

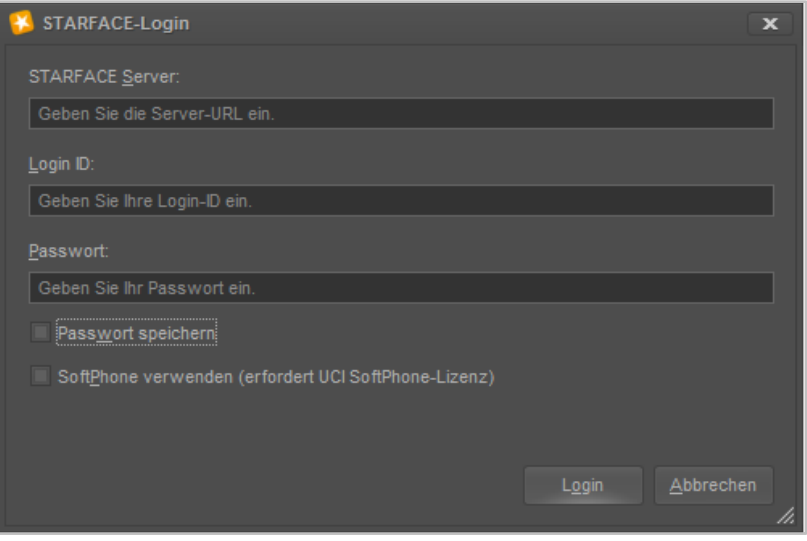

*Abbildung 4 - Erster Login im UCC Client*

Grundsätzlich stehen die folgenden Eingabefelder und Auswahlmöglichkeiten zur Verfügung:

**STARFACE Server:** An dieser Stelle muss die IP-Adresse oder der Hostname der Telefonanlage eingetragen werden.

**Login ID:** Die hier zu hinterlegende Login ID entspricht der Login ID, die beim Erstellen des Benutzers auf der Telefonanlage vergeben worden ist.

**Passwort:** Das hier zu hinterlegende Passwort entspricht dem Passwort, das beim Erstellen des Benutzers auf der Telefonanlage vergeben worden ist.

**Passwort speichern:** Über diese Checkbox kann gesteuert werden, ob das Passwort des Benutzers lokal gespeichert wird und beim nächsten Start des UCC Clients nicht mehr manuell eingegeben werden muss.

**Hinweis:** Es wird empfohlen das Passwort nicht lokal auf der Festplatte zu speichern, da sich dadurch ein Sicherheitsrisiko ergeben kann.

**SoftPhone verwenden:** Über diese Checkbox wird festgelegt, ob der UCC Client für Windows in der Basic- oder Premiumversion genutzt werden soll. Und damit auch ob die Softphone-Funktionalität zur Verfügung steht oder nicht.

**Hinweis:** Bitte beachten Sie betreffend der Nutzung der Premiumversion des UCC-Clients für Windows das Kapitel [2.2 Lizenzen für den UCC Client.](#page-8-0)

# <span id="page-13-0"></span>**4.2 Einstellungen im UCC Client**

Nach dem erfolgreichen Login gibt es unter Starface und danach unter Einstellungen die Möglichkeit verschiedene Einstellungen für den UCC Client vorzunehmen.

### <span id="page-13-1"></span>**4.2.1 Verbindung**

In diesem Reiter können die unterschiedlichen Einstellungen betreffend die Verbindung des UCC Clients zur Telefonanlage konfiguriert werden.

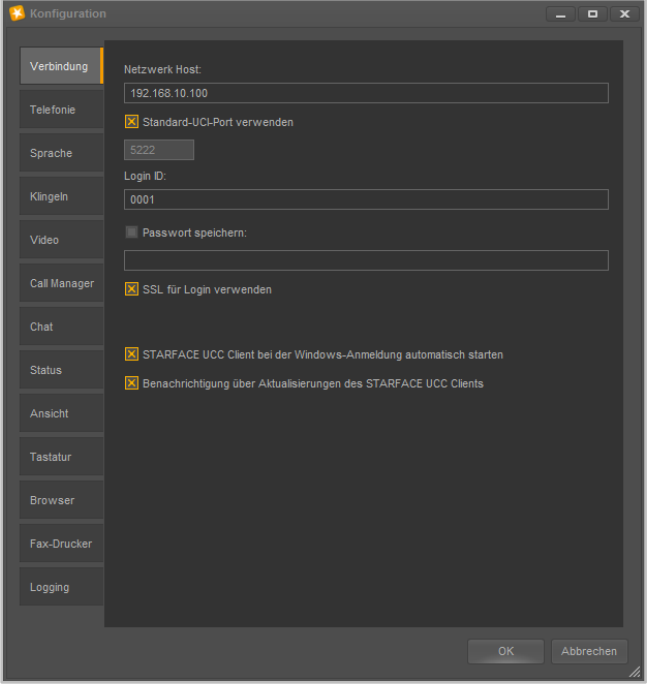

*Abbildung 5 - Übersicht der Verbindungseinstellungen mit Beispieldaten*

**Netzwerk Host:** An dieser Stelle muss die IP-Adresse oder der Hostname der Telefonanlage eingetragen werden.

**Standard-UCI-Port verwenden:** Wird diese Checkbox deaktiviert, besteht in dem Feld direkt darunter die Möglichkeit einen abweichenden UCI-Port einzutragen. Dies kann z.B. notwendig sein wenn der UCC Client außerhalb des eigenen Netzwerks betrieben wird.

**Login ID:** Die hier zu hinterlegende Login ID entspricht der Login ID, die beim Erstellen des Benutzers auf der Telefonanlage vergeben worden ist.

**Passwort speichern:** Über diese Checkbox kann gesteuert werden, ob das Passwort des Benutzers lokal gespeichert wird und beim nächsten Start des UCC Clients nicht mehr eingegeben werden muss.

**Hinweis:** Es wird empfohlen das Passwort nicht lokal auf der Festplatte zu speichern, da sich dadurch ein Sicherheitsrisiko ergeben kann.

**SSL für Login verwenden:** Über diese Checkbox wird gesteuert ob die SSL-Verschlüsslung für den Login genutzt werden soll oder nicht. Dabei muss beachtet werden, dass die Nutzung eines selbst signierten Zertifikats auf der Telefonanlage die Anmeldedauer mit aktiviertem SSL leicht erhöht.

**STARFACE UCC Client bei der Windows-Anmeldung automatisch starten:** Ist diese Checkbox aktiviert, startet der UCC Client automatisch beim Hochfahren des Betriebssystems.

**Benachrichtigungen über Aktualisierungen des STARFACE UCC Clients:** Ist diese Checkbox aktiviert, prüft der UCC Client nach der erfolgreichen Anmeldung an der Telefonanlage ob eine aktuellere Version des UCC Client zur Verfügung steht.

**Hinweis:** Die Prüfung ob eine aktuellere Version zur Verfügung steht erfolgt nur bei der ersten erfolgreichen Anmeldung eines Tages an der Telefonanlage.

Falls ein Update zur Verfügung steht, bietet der UCC Client das Update zur Installation an. Wird die neue Version angenommen, wird das Update von der STARFACE Homepage (starface-cdn.de) heruntergeladen und installiert. Für diese Installation benötige der Benutzer keine Windows Administrator-Privilegien. Optional kann das angebotene Update auch zurückgestellt oder dauerhaft ignorieren werden.

Alternativ kann die Suche nach einem Update auch über das Hilfe-Menü ausgelöst werden. In diesem Fall werden auch ignorierte Updates erneut angeboten.

# <span id="page-14-0"></span>**4.2.2 Telefonie**

In diesem Reiter können verschiedene Einstellungen zu TAPI, der Leitungskonfiguration und der Nutzung des SoftPhones gemacht werden.

**Hinweis:** Bitte beachten Sie betreffend der Nutzung der Premiumversion des UCC-Clients das Kapitel "2.2 - [Lizenzen für den UCC Client"](#page-8-0).

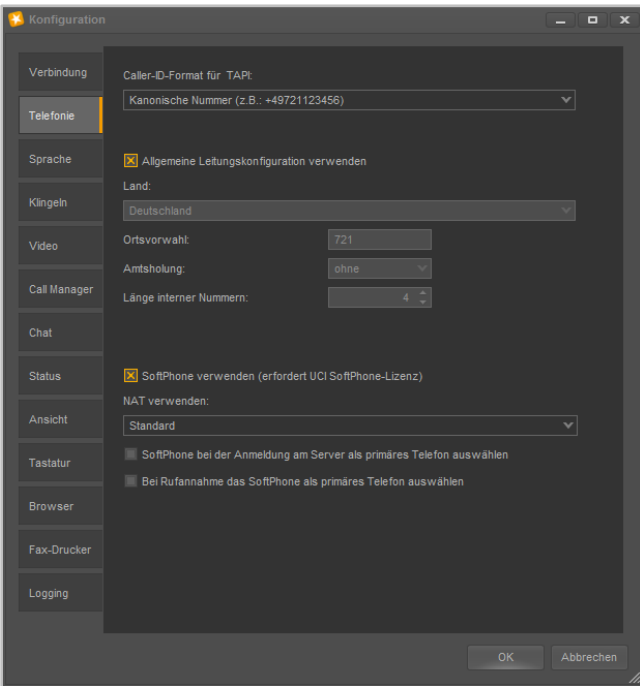

*Abbildung 6 - Übersicht der Telefonieeinstellungen*

**Caller-ID-Format für TAPI:** Über dieses Drop-Down-Menü kann das Format der Caller-ID für TAPI-Anwendungen ausgewählt werden.

Es handelt sich dabei um das Format, in dem die TAPI-Anwendung die Rufnummer des Anrufers anzeigt und auswertet. Dabei stehen die folgenden drei Formate zur Verfügung:

- Kanonisch z.B. +49721….
- International z.B. 0049721….
- National z.B. 0721….

**Allgemeine Leitungskonfiguration verwenden:** Wird diese Checkbox ausgewählt, verwendet der UCC Client die allgemeinen Leitungseinstellungen (Ortsvorwahl, Amtsholung usw.) der Telefonanlage. Dafür ist erforderlich, dass auf der Telefonanlage mindestens die Version 6.0.1.X installiert ist.

Für Sonderfälle (z.B. ein Mitarbeiter in einem anderen Land) oder bei Nutzung einer älteren Starfaceversion kann diese Checkbox auch deaktiviert werden, wobei in diesem Fall dann die Einstellungen manuell getätigt werden müssen.

Konfiguriert werden müssen die folgenden Felder:

- Auswahl des Landes für das Rufnummernschema und die Ländervorwahl
- Eingabe der Ortsvorwahl (ohne führende 0 bzw. Verkehrsausscheidungsziffer)
- Amtsholung (falls vorhanden)
- Länge der internen Rufnummern (Anzahl der Ziffern)

**Hinweis:** Wenn der UCC Client auf der Version 6.0.1.20 (oder höher) ist und mit der Starfaceversion 6.0.0.7 (oder älter) verwendet wird, ist die Leitungskonfiguration zwingend erforderlich.

**SoftPhone verwenden:** Über diese Checkbox wird festgelegt, ob der UCC Client für Windows in der Basic- oder Premiumversion genutzt werden soll. Und damit auch ob die Softphone-Funktionalität zur Verfügung steht oder nicht. Der UCC Client registriert dafür auf der Telefonanlage automatisch ein neues Telefon vom Typ "Starface WinClient".

**Hinweis:** Bitte beachten Sie betreffend der Nutzung der Premiumversion des UCC-Clients das Kapitel 2.2 - [Lizenzen für den UCC Client"](#page-8-0).

**NAT verwenden:** Dieses Drop-Down-Menü steht nur zur Verfügung, wenn die Premiumversion des UCC Client verwendet wird und die obenstehende Checkbox ausgewählt ist.

- Standard Übernimmt die zentrale NAT-Einstellung der Telefonanlage
- Ja (Home Office) Nutzung von NAT (z.B. für einen UCC Client im Home Office)
- Nein **Keine Nutzung von NAT**

**SoftPhone bei der Anmeldung am Server als primäres Telefon auswählen:** Ist diese Checkbox aktiviert, wird bei einer erfolgreichen Registrierung an der Telefonanlage das Softphone des UCC Client als primäres Telefon gesetzt.

**Bei Rufannahme das SoftPhone als primäres Telefon auswählen:** Ist diese Checkbox aktiviert, wird bei einer Rufannahme über die Premiumversion des UCC Client selbiger als primäres Telefon des Benutzers auf der Telefonanlage gesetzt.

# <span id="page-15-0"></span>**4.2.3 Sprache**

In diesem Reiter werden die Geräte (Mikrofone und Lautsprecher) konfiguriert, die für die Telefonie genutzt werden.

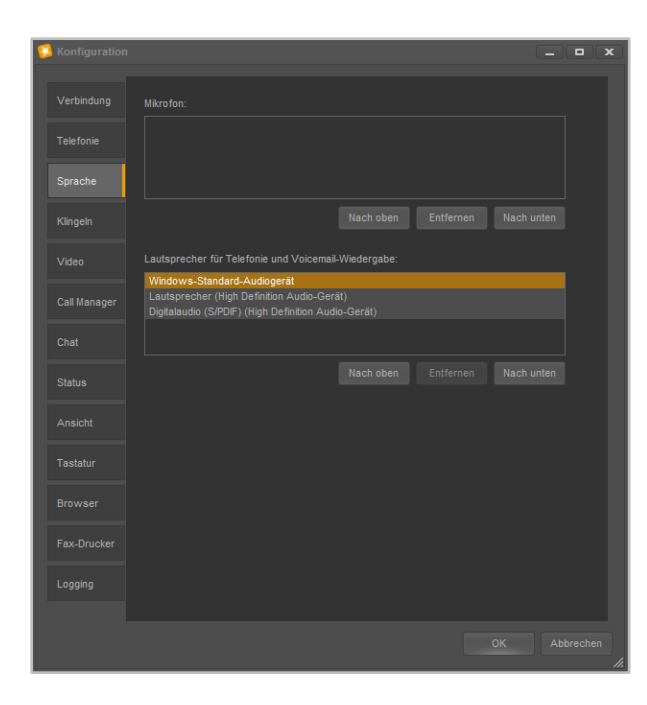

*Abbildung 7 - Übersicht der Einstellungen für die Sprachausgabe*

Die Reihenfolge der Eintragungen bestimmt darüber, in welcher Rangfolge die Geräte (falls verfügbar) verwendet werden.

Aktuell nicht angeschlossene Geräte werden kursiv dargestellt und mit dem Vermerk "(nicht angeschlossen) gekennzeichnet.

### <span id="page-16-0"></span>**4.2.4 Klingeln**

In diesem Reiter kann die Ausgabe des Klingeltons für den UCC Clients und das Verhalten des optionalen Busylights konfiguriert werden.

**Hinweis:** Wie das Busylight am PC installiert werden muss, entnehmen Sie bitte der mitgelieferten Dokumentation des Herstellers.

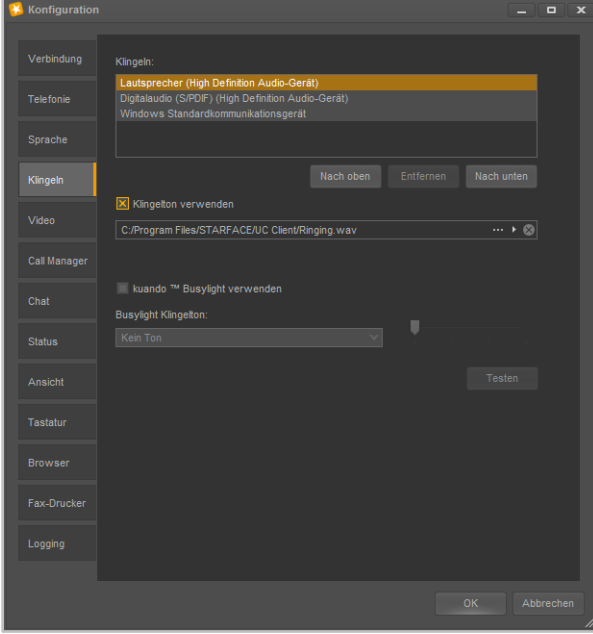

*Abbildung 8 - Übersicht über die Klingeleinstellungen*

Unter der Überschrift **Klingeln** können die Ausgabegeräte für die Klingelsignalisierung des SoftPhones angegeben werden. Die Reihenfolge der Eintragungen bestimmt darüber, in welcher Rangfolge die Geräte (falls verfügbar) verwendet werden.

Aktuell nicht angeschlossene Geräte werden kursiv dargestellt und mit dem Vermerk "(nicht angeschlossen) gekennzeichnet.

**Klingelton verwenden:** Wird diese Checkbox ausgewählt, kann ein eigener Klingelton festgelegt werden für eingehende Rufe. Dabei sind die folgenden Schaltflächen zu beachten:

- **Fight** Hier kann ein Audiofile vom Typ "wav" als Klingelton ausgewählt werden.
- **Mit dieser Schaltfläche wird die im Moment aktive Audiodatei abgespielt.**
- **Mit dieser Schaltfläche kann die aktuelle Auswahl der Audiodatei gelöscht werden.**

**kuando Busylight verwenden:** Mit dieser Checkbox kann ausgewählt werden, ob das Busylight der Firma Kuando verwendet werden soll oder nicht.

**Busylight Klingelton:** In diesem Drop-Down-Menü kann der verwendete Klingelton des Busylight ausgewählt werden. Über die Schaltfläche Testen kann der ausgewählte Klingelton abgespielt werden. Der rechtsseitige Schieberegler kann die Lautstärke des Klingeltons anpassen.

### <span id="page-17-0"></span>**4.2.5 Video**

In diesem Reiter wird die Kamera für Video-Anrufe ausgewählt. Ebenso kann die gewünschte Video-Qualität eingestellt werden.

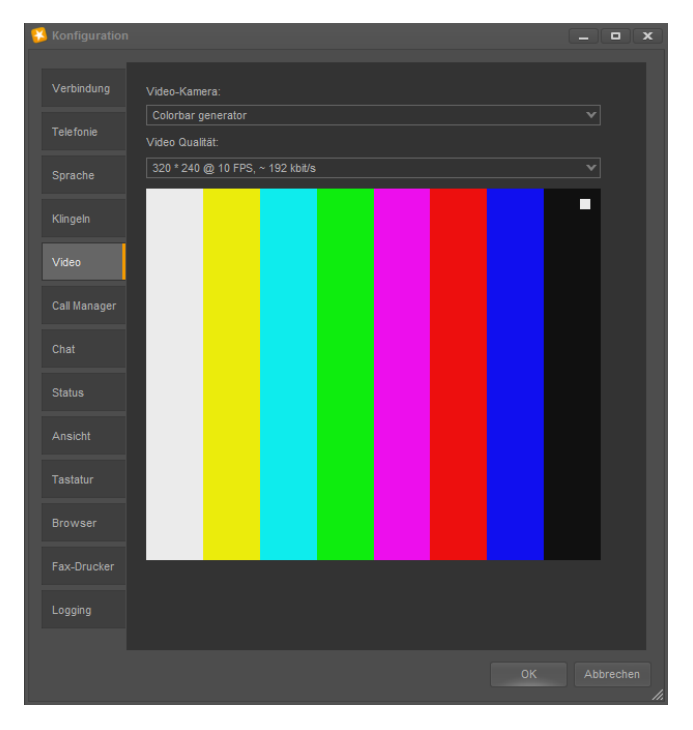

*Abbildung 9 - Test der Videoverbindung*

**Video-Kamera:** In diesem Drop-Down-Menü wird festgelegt, welche Kamera verwendet wird.

**Video Qualität:** In diesem Drop-Down-Menü kann ausgewählt werden, welche Auflösung für die Videoverbindung genutzt werden soll. Der angegebene Parameter ist ein Näherungswert und kann, je nach verwendeter Hardware, etwas abweichen.

Generell bestimmt der UCC Client die verwendete Auflösung und nicht die genutzte Kamera.

# <span id="page-18-0"></span>**4.2.6 Call Manager**

In diesem Reiter kann das Verhalten des Call Mangers im UCC Client angepasst werden. Die jeweiligen Benachrichtigungsoptionen können über die vorangestellte Checkbox aktiviert bzw. deaktiviert werden.

**Call Manager bei Anruf öffnen:** Der Call Manager wird bei einem ein- oder ausgehenden Anruf automatisch geöffnet.

**Fenster blinkt bei neuem Anruf:** Bei einem neuen ein- oder ausgehenden Ruf blinkt der UCC Client in der Taskleiste.

**Fenster bei neuem Anruf anzeigen:** Bei einem neuen ein- oder ausgehenden Ruf wird das Fenster des UCC Client in den Vordergrund geholt.

**Fenster nach Anruf schließen:** Ist diese Option aktiviert, wird nach Beendigung des ein- oder ausgehenden Rufes das Fenster des UCC Client wieder minimiert.

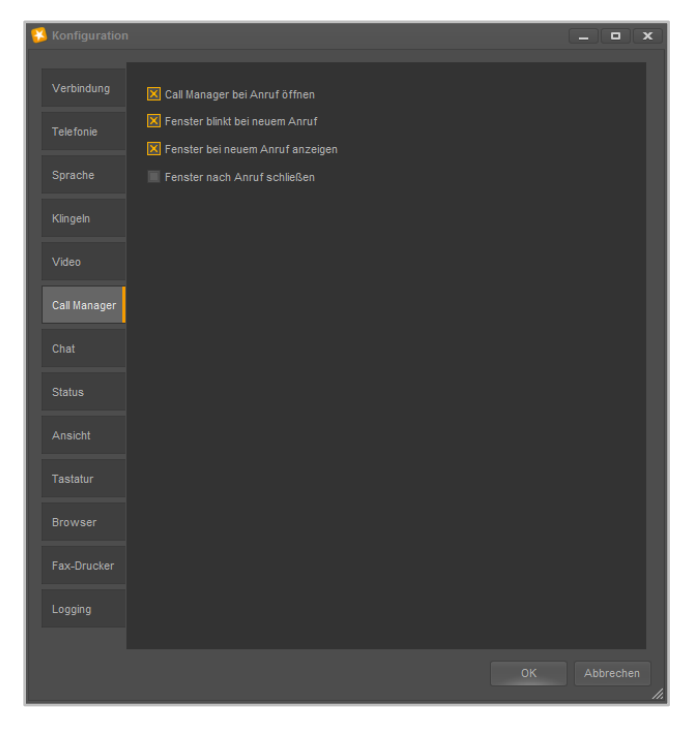

*Abbildung 10 - Konfiguration des Call Managers Verhaltens*

# <span id="page-18-1"></span>**4.2.7 Chat**

In diesem Reiter kann das Verhalten des Chats im UCC Client konfiguriert werden. Diese Konfigurationen kann auch dann vorgenommen werden, wenn der jeweilige Benutzer nicht das Recht hat den Chat des UCC Client zu nutzen.

Es stehen die folgenden Konfigurationsoptionen zur Verfügung:

**Fenster blinkt bei neuer Chat-Nachricht:** Ist diese Checkbox aktiv, blinkt bei einer eingehenden neuen Chatnachricht der UCC Client in der Taskleiste.

**Fenster bei neuen Chat-Nachricht anzeigen:** Ist diese Checkbox aktiv, wird bei einer neuen eingehenden Chat-Nachricht der UCC-Client automatisch in den Vordergrund geholt.

**Benachrichtigung bei neuer Chat-Nachricht anzeigen:** Ist diese Checkbox aktiv, wird bei einer neuen eingehenden Chat-Nachricht in der rechten unteren Ecke des Bildschirms eine Benachrichtigung eingeblendet.

**Pop-up Dauer (Sekunden):** In diesem Feld lässt sich die Dauer der Einblendung der Benachrichtigung für eine neue Chat-Nachricht konfigurieren. Die Zeitangabe kann über die beiden Pfeiltasten konfiguriert werden oder der gewünschte Wert kann über die Tastatur eingegeben werden. Die Zeitangabe muss zwischen 1 und 60 Sekunden liegen.

**Sound für neue Chat-Konversation:** Ist diese Checkbox aktiv, wird bei der Eröffnung einer neuen Chat-Konversation eine Audiodatei abgespielt. Die Audiodatei kann über das Feld direkt darunter individuell angepasst werden.

Die verschiedenen Schaltflächen dabei sind:

- Hier kann ein Audiofile vom Typ "wav" als Klingelton ausgewählt werden.
- **Mit dieser Schaltfläche wird die im Moment aktive Audiodatei abgespielt.** 
	- $\blacksquare$  Mit dieser Schaltfläche kann die aktuelle Auswahl der Audiodatei gelöscht werden.

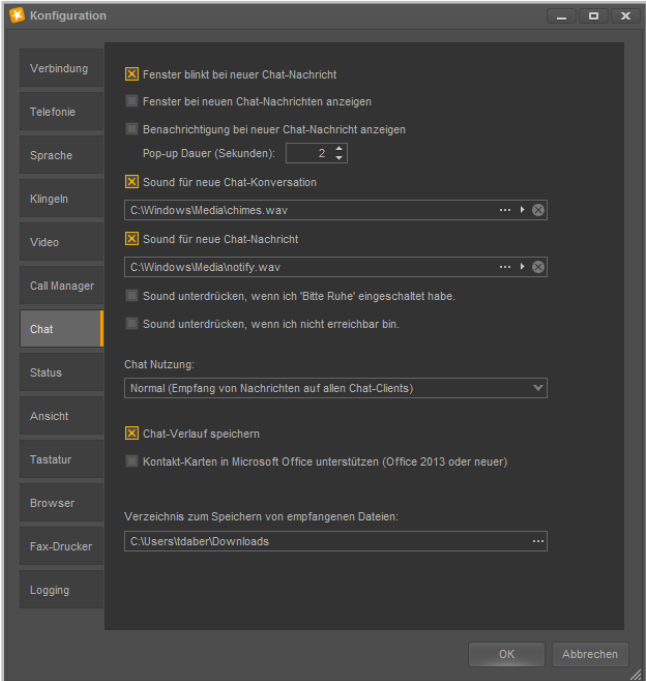

*Abbildung 11 - Übersicht über die Chateinstellungen*

**Sound für neue Chat-Nachricht:** Ist diese Checkbox aktiv, wird bei einer neuen Chatnachricht eine Audiodatei abgespielt. Die Audiodatei kann über das Feld direkt darunter individuell angepasst werden.

Die verschiedenen Schaltflächen dabei sind:

- **Figure 1.5 Hier kann ein Audiofile vom Typ "wav" als Klingelton ausgewählt werden.**
- **Mit dieser Schaltfläche wird die im Moment aktive Audiodatei abgespielt.**
- $\boxed{\circ}$  Mit dieser Schaltfläche kann die aktuelle Auswahl der Audiodatei gelöscht werden.

**Sound unterdrücken, wenn ich "Bitte Ruhe" eingeschaltet haben: Ist dies Checkbox aktiv, wird** die Ausgabe aller Audiodateien des Chats unterdrückt, wenn der Benutzer im Ruhe/DND-Modus ist.

**Sound unterdrücken, wenn ich nicht erreichbar bin:** Ist diese Checkbox aktiv, wird die Ausgabe aller Audiodateien des Chats unterdrückt, wenn der angemeldete Benutzer nicht erreichbar ist.

In dem Drop-Down-Menü unter der Überschrift **Chat-Nutzung** kann das Verhalten des UCC-Clients beeinflusst werden, diese Einstellung ist insbesondere relevant wenn der UCC-Client nicht der einzige aktive Chat-Client auf dem System ist.

Es stehen die folgenden sprechenden Auswahlpunkte zur Verfügung:

- Bevorzugter Chat-Client (Empfang von Nachrichten mit diesem Client)
- Normal (Empfang von Nachrichten auf allen Chat-Clients)
- Anderen Chat-Client bevorzugen

Die standardmäßig aktive Checkbox **Chat-Verlauf speichern** steuert ob ein lokaler Chat-Verlauf abgespeichert werden soll oder nicht.

Wird diese Checkbox deaktiviert, besteht nach dem abspeichern die Möglichkeit den gesamten lokalen Chat-Verlauf zu löschen

**Hinweis:** Die optionale Löschung entfernt alle lokal gespeicherten Chat-Verläufe für den angemeldeten Windows-Benutzer.

Wird diese Checkbox nachträglich wieder aktiviert, frägt der UCC Client den verfügbaren archivierten Chat-Verlauf auf der Telefonanlage ab und speichert selbigen lokal.

Über die Checkbox **Kontakt-Karten in Microsoft Office unterstützen** kann gesteuert werden, ob der UCC Client in den Kontakt-Karten der verschiedenen Office Anwendungen genutzt werden soll oder nicht.

Unter der Überschrift **Verzeichnis zum Speichern von empfangenen Dateien:** kann durch Auswahl der Schaltfläche **Festgelegt werden, in welchem Verzeichnis über den UCC-Client empfangene** Dateien gespeichert werden.

### <span id="page-20-0"></span>**4.2.8 Status**

In diesem Reiter kann das automatische Setzen des Benutzerstatus konfiguriert werden (siehe auch "5.2.1 - [mySelf Status"](#page-30-0)).

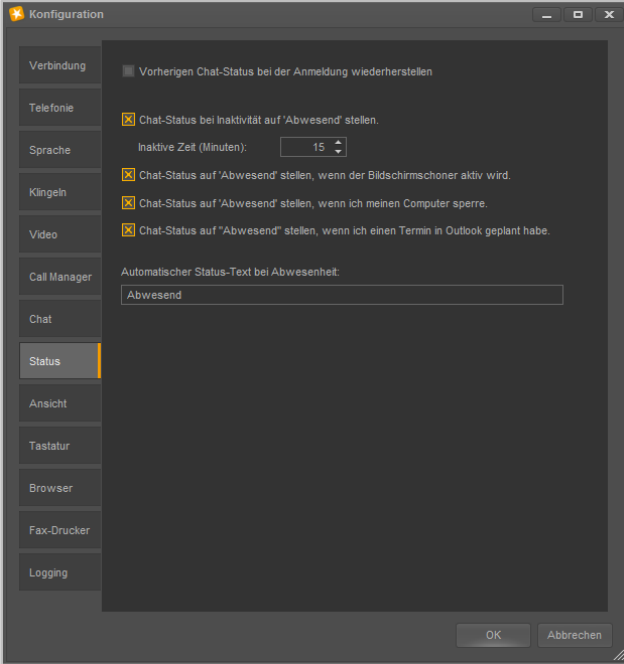

*Abbildung 12 - Übersicht über die Statuseinstellungen*

**Vorherigen Chat Status bei der Anmeldung wiederherstellen:** Ist diese Checkbox aktiv, wird der letzte Chat Status vor dem Schließen des UCC Client gespeichert und beim nächsten Start gesetzt.

Chat-Status bei Inaktivität auf "Abwesend" setzen: Ist diese Checkbox aktiv, wird nach der darunter konfigurierbaren Zeit (1-60 Minuten) der Chat-Status automatisch auf "Abwesend" gesetzt. Sobald es zur nächsten Benutzerinteraktion (z.B. Maus bewegen oder eine Tastatureingabe) kommt, wird wieder der vorherige Status gesetzt.

**Chat-Status auf "Abwesend" stellen, wenn der Bildschirmschoner aktiv ist:** Ist diese Checkbox aktiv, wird nach der Aktivierung des Bildschirmschoners automatisch der Chat-Status auf "Abwesend" geändert. Nach der Deaktivierung des Bildschirmschoners wird wieder der vorherige Chat-Status gesetzt.

**Chat-Status auf "Abwesend" stellen, wenn ich meinen Computer sperre:** Ist diese Checkbox aktiv, wird nach dem sperren des Computers automatisch der Chat-Status auf "Abwesend" geändert. Nach dem Entsperren des Computers, wird wieder der vorherige Chat-Status gesetzt.

**Chat-Status auf "Abwesend" stellen, wenn ich einen Termin in Outlook geplant habe:** Ist diese Checkbox aktiv, wird automatisch der Chat-Status auf "Abwesend" geändert, wenn ein Termin im Outlook-Kalender eingetragen ist. Nach Ende des eingetragenen Termins wird der Chat-Status wieder auf "Verfügbar" gesetzt.

Dabei werden die Status aus Outlook wie folgt umgesetzt:

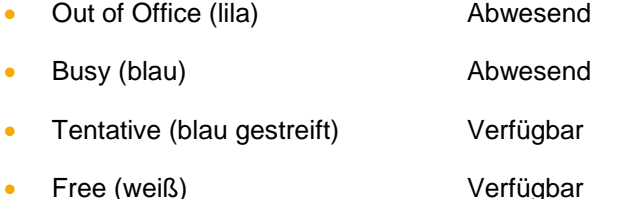

Ist der Benutzer während eines eingetragenen Termins am PC aktiv, wird der Status nicht automatisch auf "Abwesend" geändert.

**Hinweis:** Damit dieses Feature genutzt werden kann, muss Outlook gestartet sein.

In dem Eingabefeld "**Automatischer Status-Text bei Abwesenheit:**" kann ein alternativer Status-Text zu "Abwesend" hinterlegt werden, der von den oben beschriebenen Optionen gesetzt wird.

### <span id="page-21-0"></span>**4.2.9 Ansicht**

In diesem Reiter kann der zu verwendende Skin und die Sprache (Lokalisierung) für die Oberfläche des UCC Client ausgewählt werden. Des Weiteren kann hier das Zeit- und Datumsformat für die Listendarstellung konfiguriert werden.

**Skin:** In diesem Drop-Down-Menü kann der Skin ausgewählt werden, der für den gesamten UCC Client verwendet wird. Der ausgewählte Skin beeinflusst die Hintergrundfarbe der verschiedenen Fenster, die Farbe der Leisten usw..

Die Funktionalität und die Anordnung von Schaltflächen, Drop-Down-Menüs usw. innerhalb des UCC Client ändert sich dadurch nicht.

**Sprache:** In diesem Drop-Down-Menü kann die verwendete Sprache des UCC Client festgelegt werden. Die Auswahl der Sprache bezieht sich auf alle Schaltflächen, Drop-Down-Menüs usw..

**Mit minimiertem Fenster starten:** Bei Aktivierung dieser Checkbox wird der UCC Client beim Starten von Windows nur als kleines Symbol in der Taskleiste angezeigt.

![](_page_22_Picture_1.jpeg)

*Abbildung 13 - Übersicht über die Ansichtseinstellungen*

**Zum Taskleisten-Symbol minimieren:** Bei Aktivierung dieser Checkbox, wird der UCC Client beim Minimieren nur als kleines Taskleistensymbol angezeigt.

**Fenster immer im Vordergrund zeigen:** Bei Aktivierung dieser Checkbox, wird das Hauptfenster des UCC Client immer als oberstes Fenster dargestellt.

**Hinweis:** Auch für herausgelöste Fenster kann diese Option einzeln aktiviert werden. Dafür ist ein Rechtsklick in die jeweilige Titelleiste des Fensters notwendig.

Unter der Überschrift **Quick Access Bar** können mit den Checkboxen verschiedene Elemente im Hauptfensters des UCC Client ein- bzw. ausgeblendet werden (siehe auch "5.2 - [Quick Access Bar"](#page-29-2)).

### <span id="page-22-0"></span>**4.2.10 Tastatur**

In diesem Reiter werden Tasten oder Tastenkombination definiert, mit denen verschiedene systemweite Aktionen ausgelöst werden können.

![](_page_22_Picture_9.jpeg)

*Abbildung 14 - Konfiguration des Hotkeys*

Es können Tasten und Tastenkombinationen für die folgenden Aktionen definiert werden:

- Markierte Rufnummer wählen
- Rufnummer aus der Zwischenablage wählen
- SoftPhone-Anruf annehmen
- Aktuellen Anruf beenden
- Kontakte durchsuchen

Um eine Tastenkombination zu konfigurieren muss zuerst die gewünschte Aktion aus dem Drop-Down-Menü ausgewählt werden. In dem Eingabefeld "Systemweiter Hotkey" kann danach die gewünschte Taste oder Tastenkombination durch Eingabe an der Tastatur eingetragen werden.

Die Schaltfläche Setzen ordnet die Taste oder Tastenkombination abschließend der ausgewählten Aktion zu. Die für eine Aktion hinterlegte Taste oder Tastenkombination, wird jeweils in Klammern hinter der Aktion angezeigt.

**Hinweis:** Wir empfehlen die verwendete Tastenkombination immer aus mindestens 3 Elementen zusammenzusetzen, um Konflikte mit anderen Programmen zu vermeiden.

<span id="page-23-2"></span>Die Schaltfläche Löschen entfernt die im Eingabefeld aktuell hinterlegte Eingabe, löscht aber nicht die Zuordnung einer Taste oder Tastenkombination zu einer Aktion.

### <span id="page-23-0"></span>**4.2.11 Browser**

In diesem Reiter können URLs hinterlegt werden, die unter bestimmten Vorrausetzungen geöffnet werden.

| Konfiguration    | $\Box$ x                                                           |
|------------------|--------------------------------------------------------------------|
| Verbindung       | Favoriten:                                                         |
| <b>Telefonie</b> | Türkamera                                                          |
| Sprache          |                                                                    |
| Klingeln         |                                                                    |
| Video            | Löschen<br>Hinzufügen<br>Bearbeiten<br>Web-Seite bei Anruf öffnen: |
| Call Manager     |                                                                    |
| Chat             |                                                                    |
| <b>Status</b>    |                                                                    |
| Ansicht          | Hinzufügen<br>Bearbeiten<br>Löschen                                |
| <b>Tastatur</b>  |                                                                    |
| <b>Browser</b>   |                                                                    |
| Fax-Drucker      |                                                                    |
| Logging          |                                                                    |
|                  |                                                                    |
|                  | OK.<br>Abbrechen                                                   |

*Abbildung 15 - Übersicht über die konfigurierten URL-Aufrufe*

#### <span id="page-23-1"></span>**4.2.11.1 URL bearbeiten**

Wird hier eine URL als Favorit angelegt, kann diese URL-Konfiguration später als möglicher **Favorit** unterhalb der Schaltfläche Ansicht im Hauptfenster des UCC Client ausgewählt werden.

![](_page_24_Picture_1.jpeg)

*Abbildung 16 - Beispiel für die Konfiguration einer Türkamera-URL*

Der Name kann frei vergeben werden und sollte möglichst eindeutig und sprechend gewählt werden. Die URL, z.B. der Webseite oder der Türkamera, muss vollständig angegeben werden und über die Checkbox **URL für Türkamera** kann die URL als Türkamera gekennzeichnet werden.

**Fehlermeldungen unterdrücken:** Ist diese Option aktiv, werden Fehlermeldungen die bei einem URL-Aufruf auftreten (z.B. Java-Meldungen oder Zertifikatsfehler) unterdrückt.

#### <span id="page-24-0"></span>**4.2.11.2 Anruf-Aktion URL Bearbeiten**

Unter **Webseite bei Anruf öffnen** können URLs hinterlegt werden, die bei einem Anruf automatisch geöffnet werden sollen.

![](_page_24_Picture_109.jpeg)

*Abbildung 17 - Anruf-Aktion URL bearbeiten*

**Name:** Der Name der Konfiguration kann frei vergeben werden und sollte möglichst eindeutig und sprechend gewählt werden.

**Standard-URL:** Die hier hinterlegte URL wird beim Start des UCC Client aufgerufen. Dadurch kann ein Fenster erzeugt werden, dass als Platzhalter im UCC Client verwendet wird und beim ersten echten Aufruf der Anruf-Aktion URL ersetzt wird.

**Anruf-Aktion URL:** Hier kann eine URL hinterlegt werden, die dynamisch mit der Rufnummer des Gesprächspartners aufgerufen wird (z.B. http://www.klicktel.de/rueckwaertssuche/\$(callerid) ).

Die Rufnummer des Gesprächspartners ist dabei eine Variable, die in den folgenden Formaten übergeben werden kann:

![](_page_25_Picture_237.jpeg)

**Hinweis:** Die Schaltflächen mit den Variablennamen erlauben das einfache Einfügen einer Variable, ohne selbige manuell eintippen zu müssen.

**Anruf-Zustand:** Über dieses Drop-Down-Menü kann gesteuert werden, welcher Zustand des Anrufes den Aufruf der Anruf-Aktion URL auslöst.

**Richtung:** Über dieses Drop-Down-Menü lässt, zusätzlich zu der Angabe bei **Anruf-Zustand** bestimmen, wann der Aufruf der Anruf-Aktion URL auslöst wird.

**Nach Caller ID filtern:** Hier können Rufnummern hinterlegt werden, für die der Aufruf der Anruf-Aktion URL erfolgen soll.

Dabei muss nicht immer die vollständige Rufnummer angegeben werden, sondern es kann auch mit sogenannten Platzhaltern (Wildcards) gearbeitet werden. Die Wildcard \* steht dabei für mehrere beliebige Ziffern und ? für genau eine Ziffer. Einige Anwendungsbeispiele könnten so aussehen:

- 0049\* Alle Rufe die mit 0049 beginnen.
- \*1075 Alle Rufe die auf 1075 enden.
- 1510??? Alle Rufe die mit 1510 beginnen und bei denen noch 3 weitere Ziffern folgen

**Hinweis:** Soll es keine Filterung nach Rufnummer geben, kann dieses Feld ungefüllt bleiben.

**Zum Anruf-Menü hinzufügen**: Ist diese Option aktiv, kann der Aufruf dieser konfigurierten Anruf-Aktion URL im Hauptfenster des UCC Clients über einen Rechtsklick auf eine Nummer (z.B. in den Ruflisten) ausgelöst werden. Der Aufruf steht dann ebenfalls bei eingehenden Rufen im Call Manager unter dem Punkt "Funktionen" zur Verfügung.

Nachfolgend stehen 4 Auswahlmöglichkeiten zur Verfügung wo der Aufruf der Anruf-Aktion URL erfolgen soll. Es kann dabei nur eine der 4 Optionen ausgewählt werden:

1. **In Browser-Fenster anzeigen:** Ist diese Option ausgewählt, erfolgt der Aufruf der Anruf-Aktion URL in einem Browserfenster innerhalb des UCC Client.

Über die beiden zusätzlichen Optionen können wahlweise mögliche Fehlermeldungen unterdrückt werden (Checkbox **Fehlermeldungen unterdrücken)** und es kann konfiguriert werden ob das geöffnete Browserfenster nach Beendigung des Rufes automatisch geschlossen wird oder nicht (Checkbox **Browser-fenster nach Anruf schließen**).

- 2. **Im Standard-Browser anzeigen:** Ist diese Option ausgewählt, wird der Aufruf der Anruf-Aktions URL im Standardbrowser des Systems durchgeführt.
- 3. **Als Web-Aufruf ausführen:** Ist diese Option ausgewählt, wird der Aufruf der Anruf-Aktion URL immer unsichtbar als Web-Request ausgeführt.
- 4. **Als Befehlszeile ausführen:** Ist diese Option ausgewählt, wird der Aufruf der Anruf-Aktion URL als Kommandozeile ausgeführt. Durch die Checkbox **Mit unsichtbarem Fenster ausführen** kann konfiguriert werden das der Prozess nicht sichtbar ist.

# <span id="page-26-0"></span>**4.2.12 Fax-Drucker**

In diesem Reiter wird der Fax-Drucker konfiguriert, über den Faxe verschickt und empfangen werden.

![](_page_26_Picture_3.jpeg)

*Abbildung 18 - Konfiguration des Fax-Druckers*

Wurde der Faxdrucker bei der [Installation des UCC](#page-10-2) Client (siehe auch "3.2 - Installation des UCC [Client"](#page-10-2)) zur Installation ausgewählt, kann aus jeder Windowsanwendung heraus der Faxversand über den Drucker "STARFACE Fax" gestartet werden.

Dabei wird die Datei zuerst zum Fax-Drucker übertragen und danach erfolgt die Eingabeaufforderung der Rufnummer, an die das Fax versendet werden soll.

**Fax Nummer aus dem Fax herauslesen:** Wird diese Checkbox aktiviert, muss bei einem ausgehenden Fax kein manueller Eintrag in der Eingabeaufforderung mehr vorgenommen werden. Stattdessen wird die zu faxende Datei nach einer Faxnummer durchsucht.

Die Zielnummer muss dabei in doppelten @ Zeichen eingeklammert sein (z.B. @@004923112345678@@ oder @@+492311234567) Es wird immer die erste erkannte Faxnummer verwendet und als Zielnummer gesetzt.

**Hinweis:** Die folgenden Zeichen werden bei der Erkennung einer Faxnummer ignoriert:

 $()$ .-/

auch werden Leerzeichen nicht beachtet.

**Bestätigung der Fax Nummer erforderlich**: Ist diese Checkbox aktiv, muss der Benutzer die automatisch gefundene Faxnummer (siehe oben) bestätigen. Ist die Checkbox nicht markiert und es wird in der Datei eine Faxnummer erkannt, so wird das ausgehende Fax sofort an diese erkannte Nummer versendet.

**Sound für empfangenes Fax:** Ist diese Checkbox aktiv, wird für jedes empfangene Fax eine akustische Benachrichtigung abgespielt.

In dem Drop-Down-Menü direkt darunter kann ausgewählt werden welche Audiodatei für diese Benachrichtigung verwendet wird.

Dabei stehen die folgenden Schaltflächen zur Verfügung:

- **Filliph** Hier kann ein Audiofile vom Typ "wav" als Klingelton ausgewählt werden.
- **Mit dieser Schaltfläche wird die im Moment aktive Audiodatei abgespielt.**
- **Mit dieser Schaltfläche kann die aktuelle Auswahl der Audiodatei gelöscht werden.**

# <span id="page-27-0"></span>**4.2.13 Logging**

In diesem Reiter kann das Verhalten des Loggings für den UCC Client konfiguriert werden.

| Konfiguration<br>¥ |                                                                       |          |              | $\Box$ x<br>$-1$ |
|--------------------|-----------------------------------------------------------------------|----------|--------------|------------------|
| Verbindung         | Log-Level:                                                            | Trace    | $\mathbf{v}$ |                  |
| Telefonie          | Maximale Anzahl der Archiv-Dateien:<br>SIP-Nachrichten protokollieren | $5 \div$ |              |                  |
| Sprache            | Aktualisierung der Ruflisten protokollieren                           |          |              |                  |
| Klingeln           | Telefonie- und Chat-Zustände protokollieren                           |          |              |                  |
| Video              |                                                                       |          |              |                  |
| Call Manager       |                                                                       |          |              |                  |
| Chat               |                                                                       |          |              |                  |
| <b>Status</b>      |                                                                       |          |              |                  |
| Ansicht            |                                                                       |          |              |                  |
| Tastatur           |                                                                       |          |              |                  |
| <b>Browser</b>     |                                                                       |          |              |                  |
| Fax-Drucker        |                                                                       |          |              |                  |
| Logging            |                                                                       |          |              |                  |
|                    |                                                                       |          | OK.          | Abbrechen        |

*Abbildung 19 - Übersicht über die Logging-Einstellungen*

**Log-Level:** In diesem Drop-Down-Menü kann der Log-Level der Logdatei festgelegt werden.

**Maximale Anzahl der Archive:** Es wird jeden Tag eine neue Log-Datei durch den UCC Client erzeugt. An diesem Punkt kann festgelegt werden, wie viele Exemplare der Logdateien vorgehalten werden.

**SIP-Nachrichten protokollieren:** Wird diese Checkbox aktiviert, werden auch die einzelnen SIP-Nachrichten die der UCC Client verschickt und empfängt protokolliert.

**Aktualisierung der Ruflisten protokollieren:** Wird diese Checkbox aktiviert, werden die Aktualisierungen der Ruflisten detailliert mitgeloggt.

**Telefonie- und Chat-Zustände protokollieren**: Wird diese Checkbox aktiviert, werden Telefonie- und Chat-Zustände detailliert mitgeloggt.

Die verschiedenen Logdateien und ihre Ablageorte sind in dem Kapitel "6.7 - Ablageverzeichnis der [Log-Dateien"](#page-61-0) dokumentiert.

# <span id="page-28-0"></span>**5 Bedienung des UCC Clients**

In diesem Kapitel werden verschiedene Bedienelemente und Funktionen des UCC Client beschrieben.

Es gibt ergänzend zu diesem Handbuch auch verschiedene Tutorial-Videos zur Bedienung des UCC Client (siehe auch [Youtube-Channel der Firma STARFACE\)](https://www.youtube.com/channel/UCC_AhyL0oLXQaSzrzQQkVYw).

# <span id="page-28-1"></span>**5.1 Fenster im UCC Client**

Das Hauptfenster des UCC Client lässt sich aus einer Reihe von verschiedenen Fenstern zusammensetzen. Die einzelnen Fenster lassen sich dabei in Größe und Positionierung frei gestalten und können auch außerhalb des Hauptfensters des UCC Client genutzt werden.

Ein Fenster lässt sich entweder über die Menü Icons (siehe auch "5.2.4 - [Menü Icons"](#page-32-0)) einblenden bzw. ausblenden oder über die verschiedenen Auswahlpunkte der Schaltfläche Ansicht im Hauptfenster des UCC Client.

![](_page_28_Picture_7.jpeg)

*Abbildung 20 - Call Manager Fenster (Beispiel)*

# <span id="page-28-2"></span>**5.1.1 Besondere Auswahlen unter "Ansicht"**

Es gibt 2 Unterpunkte in der Schaltfläche Ansicht die kein eigenes Fenster darstellen, sondern eine eigene Funktion haben:

- Favoriten Eigene URL-Aufrufe (siehe auch "4.2.10.1 [URL bearbeiten"](#page-23-1))
- Fenster zurücksetzen Vordefinierte Standard-Ansicht des UCC Client

**Hinweis:** Die beiden vordefinierten Ansichten ordnen die aufgerufenen Fenster im Hauptfenster des UCC Clients an und können nicht individuell angepasst werden.

# <span id="page-28-3"></span>**5.1.2 Bewegen von Fenster**

Ein Fenster lässt sich immer via Drag&Drop bewegen. Das heißt es kann zu jedem Zeitpunkt mit einem gehaltenen Linksklick auf die Titelleiste verschoben werden.

Durch einen einfachen Rechtsklick in die Titelleiste eines Fensters, werden die beiden folgenden Optionen angezeigt:

![](_page_28_Picture_169.jpeg)

### <span id="page-29-0"></span>**5.1.3 Fenster außerhalb des Hauptfensters nutzen**

Es besteht die Möglichkeit die Fenster auch außerhalb des Hauptfensters des UCC Clients zu nutzen. Dafür muss das Fenster wie oben beschrieben zuerst eingeblendet werden und kann danach via Drag&Drop frei auf dem Bildschirm platziert werden.

Durch einen Klick auf den jeweiligen Seitenrand kann die Höhe und Breite des einzelnen Fensters angepasst werden.

### <span id="page-29-1"></span>**5.1.4 Fenster ankoppeln**

Wird ein Fenster via Drag&Drop an die Seitenränder des Hauptfensters im UCC Clients gezogen, erscheint eine Ankoppelauswahl und das Fenster kann an einen Seitenrand angekoppelt werden.

Es besteht auch die Möglichkeit, ein Fenster direkt in ein anderes Fenster zu ziehen und so ein einziges Fenster mit mehreren Karteikarten zu schaffen. Dies geschieht in der Ankoppelauswahl über die zentrale Auswahlmöglichkeit

![](_page_29_Picture_7.jpeg)

*Abbildung 21- Ankoppelauswahl*

Durch die verschiedenen Ankoppelpunkte ergibt sich eine Vielzahl von Anordnungsmöglichkeiten und auch im angekoppelten Zustand lässt sich die Größe der Fenster weiter frei verändern.

# <span id="page-29-2"></span>**5.2 Quick Access Bar**

Der Quick Access Bar ist die zentrale Komponente des UCC Client und kann über die Einstellungen konfiguriert werden (siehe auch "4.2.8 - [Ansicht\)](#page-21-0).

![](_page_29_Figure_12.jpeg)

*Abbildung 22 - Quick Access Bar (ohne STARFACE Logo)*

Der Quick Access Bar enthält dabei, von links nach rechts, die folgenden Elemente:

- mySelf Status
- **Suchfeld**
- Umleitungen
- Menü-Icons
- STARFACE Logo

# <span id="page-30-0"></span>**5.2.1 mySelf Status**

Dieses erste Element des Quick Access stellt den aktuellen Status, des angemeldeten Benutzers, durch verschiedene Symbole und farbiges Markierungen da. Dieses Element ist das Einzige im Quick Access Bar, dass nicht ausgeblendet werden kann.

![](_page_30_Figure_3.jpeg)

*Abbildung 23 - Element "mySelf Status"*

Der farbige Ring um den Avatar des Benutzers zeigt seinen aktuellen Status an. Dabei wird farblich zwischen den folgenden Stati unterschieden:

- Grün Benutzer ist frei
- Gelb Benutzer wird aktuell angerufen
- Rot **Benutzer telefoniert**
- Blau Nachbearbeitungszeit in der iQueue
- Grau Benutzer nicht verfügbar

Durch die verschiedenen kleinen Symbole rund um den Avatar des Benutzers, werden weitere Informationen dargestellt:

![](_page_30_Picture_12.jpeg)

*Abbildung 24 - Element "mySelf Status" mit Zusatzsymbolen*

![](_page_30_Picture_232.jpeg)

*Tabelle 2 - Beschreibung der Standard-Zusatzsymbole*

Rechts neben dem Bild des Avatars sind, von oben nach unten, die folgenden Felder sichtbar bzw. konfigurierbar:

Im ersten Feld wird der Name des angemeldeten Benutzers eingeblendet und über das Zahnrad-Symbol rechts davon können die Einstellungen aufgerufen werden (siehe auch "4.2 - [Einstellungen im](#page-13-0)  [UCC Client"](#page-13-0)).

Im zweiten Feld kann über das Drop-Down-Menü zwischen verschiedenen vordefinierten Chat Stati gewählt werden (siehe Tabelle oben), es ist aber auch möglich einen individuellen Chat Status zu hinterlegen. Über die Option **Chat Status Voreinstellungen verwalten** können eigene Chat Stati angelegt und verwaltet werden, dabei kann jedem selbst erstellten Status auch ein Symbol zugewiesen werden.

| <b>Chat Status Voreinstellungen</b>     |                     |              |  |  |
|-----------------------------------------|---------------------|--------------|--|--|
|                                         | Statustext          |              |  |  |
| $\circ$                                 | <b>Teststatus 1</b> | $\mathbf{x}$ |  |  |
|                                         | <b>Teststatus 2</b> | x            |  |  |
| $\overline{\mathsf{x}}$<br>$\checkmark$ | <b>Teststatus 3</b> |              |  |  |
|                                         |                     |              |  |  |
|                                         |                     |              |  |  |
|                                         |                     |              |  |  |

*Abbildung 25 - Beispiel für selbst erstellte Chat Stati*

Im letzten Feld kann über das Drop-Down-Menü das primäre Telefon für den Benutzer geändert werden. Über dieses primäre Telefon werden die ausgehenden Rufe des Benutzers aufgebaut.

### <span id="page-31-0"></span>**5.2.2 Suchfeld**

Das Suchfeld ermöglicht das Suchen und Auswählen von anderen Benutzern und Kontakten durch Eingabe des Namens. Die folgenden Instanzen werden dabei durchsucht:

- Adressbücher der Telefonanlage
- Benutzer auf der Telefonanlage
- Benutzer im Anlagenverbund
- Kontakte in Outlook

![](_page_31_Picture_10.jpeg)

*Abbildung 26 - Element "Suchfeld" mit Beispielsuche*

Das Kontextmenü der eingeblendeten Suchergebnisse, kann entweder mit der Maus oder über die Pfeiltasten der Tastatur (z.B. Pfeil nach unten und dann Pfeil nach rechts) bedient werden.

**Hinweis:** Es müssen min. 2 Zeichen im Suchfeld eingegeben werden, bevor die Suche startet.

In diesem Suchfeld kann auch eine interne oder externe Rufnummer eingegeben werden und ein ausgehender Ruf gestartet werden. Das Auslösen des Rufes kann durch die Enter-Taste oder durch einen Klick auf die Schaltfläche **bei Bertfolgen.** 

**Hinweis:** Die Eingabe von externen Rufnummern muss mit einer führenden 0 für die Amtsholung erfolgen, wenn diese auf der Telefonanlage konfiguriert ist.

Über die Schaltfläche <sup>cerk</sup>kann nach einem ausgehenden Ruf eine Wahlwiederholung ausgelöst werden. Die aufgeführten Nummern werden lokal gespeichert und die Anzeige der Nummern erfolgt genau in dem Format wie sie vom UCC Client an die Telefonanlage übergeben worden sind.

### <span id="page-31-1"></span>**5.2.3 Umleitungen**

Innerhalb dieses Elements können über die Checkboxen die Immer-Umleitungen aktiviert und deaktiviert werden. Die Umleitungen selbst können im Bereich "Umleitungen" konfiguriert werden (siehe auch "5.8 - [Umleitungen"](#page-45-0)).

![](_page_32_Figure_1.jpeg)

*Abbildung 27 - Element "Umleitungen" mit 1 aktiven Umleitungen*

Dabei werden sowohl mögliche Umleitungen für die individuellen Rufnummern des Benutzers, als auch für Gruppenrufnummern angezeigt. Das Symbol **kennzeichnet dabei die Rufnummer einer** Gruppe.

**Hinweis:** Die Möglichkeit Immer-Umleitungen für individuelle Rufnummern und Gruppenrufnummern zu aktivieren bzw. deaktivieren ist von den Rechten des Benutzers auf der Telefonanlage abhängig.

### <span id="page-32-0"></span>**5.2.4 Menü-Icons**

Durch einen Klick das jeweilige Menü-Icon kann ein Fenster ein- bzw. ausgeblendet werden.

![](_page_32_Picture_7.jpeg)

*Abbildung 28 - Element "Menü-Icons"*

Ist ein Symbol orange ausgefüllt, wird das entsprechende Fenster angezeigt. Es stehen, von links nach rechts, die folgenden Menüpunkte zur Verfügung:

![](_page_32_Picture_217.jpeg)

# <span id="page-32-1"></span>**5.3 Call Manager**

Im Call Manager werden die aktuellen Anrufe (Calls) des Benutzers dargestellt. Auch können verschiedene Aktionen über den Call Manager gesteuert und ausgelöst werden.

![](_page_32_Picture_13.jpeg)

*Abbildung 29 - Wahlfeld im Call Manager*

**Hinweis:** Bitte beachten Sie betreffend des Funktionsumfangs des Call Managers im UCC-Clients das Kapitel "2.2 - [Lizenzen für den UCC Client"](#page-8-0).

### <span id="page-33-0"></span>**5.3.1 Wahlfeld im Call Manager**

Im Wahlfeld des Call Managers können Rufziele über verschiedene Wege angegeben werden:

- Zifferneingabe über die Tastatur
- Name des Benutzers auf der Telefonanlage bzw. im Anlagenverbund
- Name des Rufziels in den Adressbüchern
- Name des Rufziels in den Outlook-Kontakten

Das Auslösen des Rufes kann durch die Enter-Taste oder durch einen Klick auf die Schaltfläche erfolgen.

Über die Schaltfläche **C**kann nach einem ausgehenden Ruf eine Wahlwiederholung ausgelöst werden. Die aufgeführten Nummern werden lokal gespeichert und die Anzeige der Nummern erfolgt genau in dem Format wie sie vom UCC Client an die Telefonanlage übergeben worden sind.

### <span id="page-33-1"></span>**5.3.2 Allgemeine Informationen im Call Manager**

Bei einem ein- oder ausgehenden Ruf werden die folgenden Informationen im Call Manager angezeigt:

![](_page_33_Picture_235.jpeg)

### <span id="page-33-2"></span>**5.3.3 Der DTMF-Ziffernblock im Call Manager**

Die Schaltfläche **ifflatter den DTMF-Ziffernblock des Call Managers. Die Eingaben können sowohl** über die Tastatur als auch über Klicken auf die eingeblendeten Ziffern-Tasten erfolgen.

Das Eingabefeld zeigt die DTMF-Eingaben an, die seit Öffnen des DTMF-Ziffernblocks erfolgt sind. Geschlossen wird der DTMF-Ziffernblock, wenn er den Fokus verliert oder über die ESC-Taste.

Eine DTMF-Zeichenkette kann auch über Copy & Paste in das Eingabefeld eingefügt werden. Die DTMF-Eingaben werden dabei immer in den aktiven Ruf gesendet. Sollte es keinen aktiven Ruf geben, werden die Eingaben in das Rufnummern-Eingabefeld des Call Managers weitergeleitet.

### <span id="page-33-3"></span>**5.3.4 Schaltflächen bei einem eingehenden Ruf**

In diesem Kapitel werden die Schaltflächen im Call Manager beschrieben, die bei einem eingehenden Ruf der noch nicht angenommen worden ist zur Verfügung stehen.

Über die grüne Schaltfläche kann der Ruf im Call Manager des UCC Client angenommen werden.

Die rote Schaltfläche weist den eingehenden Ruf ab und beendet ihn. Ist für die angerufene Nummer eine Besetzt-Umleitung auf der Telefonanlage konfiguriert, greift diese Umleitung in solchen Fällen.

Über die Schaltfläche kann bei der Nutzung eines Softphones das eigene Mikrofon stumm geschaltet werden.

![](_page_34_Picture_3.jpeg)

*Abbildung 30 - Beispiel für einen nicht angenommenen eingehenden Ruf im Call Manager*

#### **Weiterleiten**

Mit dieser Schaltfläche kann ein eingehender Ruf direkt an eine andere Rufnummer weitergeleitet werden, ohne angenommen zu werden.

Als Ziel kann entweder direkt eine interne oder externe Rufnummer angegeben werden oder das Ziel kann aus den BLFs ausgewählt werden. Es besteht auch die Möglichkeit in den BLFs zu suchen, wobei alle auf der Telefonanlage und im Anlagenverbund vorhandenen BLFs durchsucht werden und nicht nur die für den Benutzer angelegten BLFs.

Es ist ebenfalls möglich den eingehenden Ruf via Drag&Drop auf eine BLF-Taste zu ziehen und so weiterzuleiten.

**Voicemail** Mit dieser Schaltfläche kann ein eingehender Ruf direkt an eine Voicemailbox weitergeleitet werden. Die Voicemailbox auf die der Ruf weitergeleitet werden soll, kann aus einem Drop-Down-Menü ausgewählt werden.

### $\blacksquare$

**COLLEGE** 

 $\mathbf{E}_{\mathbf{F}}$  and  $\mathbf{E}_{\mathbf{F}}$ 

#### **Chat**

Wenn es sich bei dem Anrufer um einen Benutzer auf der gleichen Telefonanlage handelt, ist es über die Schaltfläche möglich ihm eine Chatnachricht zukommen zu lassen. Diese Schaltfläche steht nur zur Verfügung, wenn der angemeldete Benutzer auch über das Chat-Recht auf der Telefonanlage verfügt.

#### **Funktionen**

Über diese Schaltfläche können zusätzliche Funktionen aufgerufen werden, wie z.B. eine Anruf Aktion URL (siehe auch "4.2.10 - [Browser"](#page-23-2)).

Es gibt eine bereits vorgefertigte Funktion mit dem Namen "E-Mail senden", bei der eine E-Mail generiert wird, die alle wichtigen Eckdaten des Rufes im Betreff und im Mailtext enthält. Ein Beispiel für einen Betreff sieht folgendermaßen so aus:

Anruf an David Darson, Telefonnummer 55 am Mittwoch, 22. Juli 2016 15:03

# <span id="page-35-0"></span>**5.3.5 Schaltflächen bei einem ausgehenden Ruf**

In diesem Kapitel werden die Schaltflächen im Call Manager beschrieben, die bei einem ausgehenden Ruf der noch nicht angenommen worden ist zur Verfügung stehen

Die rote Schaltfläche bricht den ausgehenden Rufversuch ab.

![](_page_35_Picture_4.jpeg)

*Abbildung 31 - Beispiel für einen nicht angenommenen ausgehenden Ruf im Call Manager*

**Chat**

 $\blacksquare$ 

 $\checkmark$ 

Wenn es sich bei dem Rufziel um einen Benutzer auf der gleichen Telefonanlage handelt, ist es über die Schaltfläche möglich ihm eine Chatnachricht zukommen zu lassen. Diese Schaltfläche steht nur zur Verfügung, wenn der angemeldete Benutzer über das Chat-Recht auf der Telefonanlage verfügt.

**Funktionen** Über diese Schaltfläche können zusätzliche Funktionen aufgerufen werden, wie z.B. eine Anruf Aktion URL (siehe auch "4.2.10 - [Browser"](#page-23-2)). Es gibt eine bereits vorgefertigte Funktion mit dem Namen "E-Mail senden", bei der eine E-Mail generiert wird, die alle wichtigen Eckdaten des Rufes im Betreff und im Mailtext enthält. Ein Beispiel für einen Betreff sieht folgendermaßen so aus:

Anruf an David Darson, Telefonnummer 55 am Mittwoch, 22. Juli 2016 15:03

### <span id="page-35-1"></span>**5.3.6 Schaltflächen bei einem aktiven Ruf**

In diesem Kapitel werden die Schaltflächen im Call Manager beschrieben, die bei einem aktiven Ruf zur Verfügung stehen.

![](_page_35_Picture_12.jpeg)

*Abbildung 32 -- Beispiel für einen angenommenen Ruf im Call Manager*

Die rote Schaltfläche beendet den aktiven Ruf. Über die Schaltfläche kann bei der Nutzung eines Softphones das eigene Mikrofon stumm geschaltet werden.

Werden bei einem aktiven Anruf für 4 Sekunden keine Audiodaten übertragen, wird eine entsprechende Meldung ausgegeben. Diese Qualitätskontrolle betrifft nur aktive Rufe und gilt nicht bei gehaltenen Rufen.

#### <span id="page-36-0"></span>**5.3.6.1 Rückfrage**

 $\overline{R}$ 

Wird diese Schaltfläche gewählt wird der Gesprächspartner gehalten und hört in diesem Moment noch keine Warteschleifenmusik. Danach stehen 3 verschiedene Optionen zur Verfügung:

**Anruf halten:** Über die zusätzlich erscheinende Schaltfläche Anruf halten kann ausgewählt werden, dass der Gesprächspartner weiterhin gehalten wird und Warteschleifenmusik hört.

Über die grüne Schaltfläche im Call Manager kann der gehaltene Gesprächspartner wieder aus der Warteschleife geholt werden oder der Ruf kann über die rote Schaltfläche beendet werden.

**Transfer mit Rückfrage:** Bei dieser Transferart hört der ursprüngliche Gesprächspartner so lange Wartemusik wie die Rückfrage, also das Gespräch mit einer anderen Person andauert bzw. bis der Transfer zu dieser Person durchgeführt wird.

Um eine Rückfrage auszulösen muss ein Transferziel ausgewählt werden. Dabei kann als Transferziel entweder direkt eine interne oder externe Rufnummer angegeben werden oder das Transferziel kann aus den BLFs ausgewählt werden. Es besteht ebenfalls die Möglichkeit in den BLFs zu suchen, wobei alle auf der Telefonanlage und im Anlagenverbund vorhandenen BLFs durchsucht werden.

Wird das Rückfragegespräch beendet ohne dass ein Transfer durchgeführt werden soll, kann über die grüne Schaltfläche der gehaltene Gesprächspartner aus der Warteschleife geholt werden.

Soll das Transferziel mit dem gehaltenen Gesprächspartner verbunden werden, muss nur die Schaltfläche:

![](_page_36_Picture_11.jpeg)

zum Verbinden ausgewählt werden.

Ein Transfer mit Rückfrage kann ebenfalls dadurch ausgelöst werden, dass ein aktives Gespräch im Call Manager via Drag & Drop auf die BLF eines anderen Benutzers gezogen wird.

**Blind Transfer:** Bei dieser Transferart wird der ursprüngliche Gesprächspartner sofort zu dem Transferziel weitergeleitet, ohne das es zuvor ein Rückfragegespräch gibt. Als Transferziel können nur Benutzer auf der gleichen Telefonanlage bzw. im Anlagenverbund ausgewählt werden. Bei dieser Transferart können keine externen Rufnummern als Transferziel auswählt werden.

Um einen Blind Transfer durchzuführen, muss bei der entsprechenden BLF des Zielbenutzers die Schaltfläche  $\rightarrow$  ausgewählt werden. Wird der Ruf von dem Transferziel nicht innerhalb von 15 Sekunde angenommen, wird der Anrufer wieder automatisch zurück verbunden.

**Hinweis:** Hat das Transferziel eines Blind Transfers eine Immer-Umleitung, z.B. auf eine Voicemailbox, aktiviert kommt der Ruf nach 15 Sekunden nicht zurück. Der ursprüngliche Anrufer wird dann sofort auf die konfigurierte Voicemailbox umgeleitet.

Es ist ebenfalls möglich einen Blind Transfer auszulösen, in dem das aktive Gespräch im Call Manger via Drag & Drop auf die Schaltfläche <a>• einer BLF gezogen wird.

#### <span id="page-37-0"></span>**5.3.6.2 Konferenz**

#### $\mathbf{R}^{\text{max}}$

Über diese Schaltfläche kann spontan eine Konferenz mit mehreren Teilnehmern gestartet werden. Wird dabei sofort die Schaltfläche Konferenz starten ausgewählt, befinden sich in dieser Konferenz zuerst nur die beiden ursprünglichen Gesprächspartner.

Durch einen Klick auf die Schaltfläche Konferenz können danach noch weitere Teilnehmer hinzugefügt werden. Dies ist entweder über die Eingabe der jeweiligen Rufnummern oder über die, auch durchsuchbaren, BLFs möglich.

Beim Hinzufügen eines neuen Teilnehmers ist zu beachten, dass die Konferenz dabei kurz gehalten wird und ein Rückfragegespräch zu dem neuen Konferenzteilnehmer aufgebaut wird. Sprich: Der neue Teilnehmer ist nicht sofort in der Konferenz, sondern es kann zuerst noch Rücksprache gehalten werden. Ein Klick auf die Schaltfläche Konferenz fügt den neuen Teilnehmer dann der bestehenden Konferenz hinzu.

![](_page_37_Picture_7.jpeg)

*Abbildung 33 - Beispiel für eine Konferenz mit 3 Teilnehmern (Ansicht des Moderators)*

Gibt es einen oder mehrere gehaltene Anrufe, können alle gehaltenen Rufe und der aktive Anruf zu einer gemeinsamen Konferenz zusammengeschaltet werden. Dabei wird zuerst die Schaltfläche Konferenz und danach die Schaltfläche Konferenz mit gehaltenen Anrufen genutzt.

Der Initiator der Konferenz fungiert auch als Moderator und hat über die folgenden Schaltflächen die Möglichkeit, verschiedene Funktionen zu nutzen:

- Lautsprecher des Konferenzteilnehmers stumm schalten
- $\mathbf{\Psi}$  **Mikrofon des Konferenzteilnehmers stumm schalten**
- Chat starten (nur bei internen Benutzern und mit entsprechendem Chat-Recht)

Über die gehaltene STRG-Taste kann der Moderator einem einzelnen Konferenzteilnehmer das alleinige Recht geben zu sprechen (Mikrofon aktiv schalten), dadurch wird bei allen anderen Mitgliedern der Konferenz das Mikrofon stumm geschaltet.

Ein normaler Konferenzteilnehmer hat die folgenden Schaltflächen zur Verfügung:

- $\mathcal{L}$  Eigenes Mikrofon stumm schalten
- Chat starten (nur bei internen Benutzern)
- Rederecht anfordern beim Moderator

Innerhalb einer aktiven Konferenz kann durch erneute Auswahl von **Die Bannerhalb einer Auswahl von die Konferenz** entweder verlassen werden oder einen spontanen Chatraum erstellen werden. Der spontane Chatraum steht nur für interne Konferenzteilnehmer zur Verfügung.

Innerhalb einer aktiven Konferenz kann durch die Auswahl von **Franzell ein spontaner** Chatraum mit allen internen Teilnehmern der Konferenz eröffnet werden.

#### <span id="page-38-0"></span>**5.3.6.3 Chat**

![](_page_38_Picture_4.jpeg)

Wenn es sich bei dem Gesprächspartner um einen Benutzer auf der gleichen Telefonanlage handelt, ist es über die Schaltfläche möglich, ihm eine Chatnachricht zukommen zu lassen. Diese Schaltfläche steht nur zur Verfügung, wenn der angemeldete Benutzer auch über das Chat-Recht auf der Telefonanlage verfügt.

### <span id="page-38-1"></span>**5.3.6.4 Funktionen**

Über diese Schaltfläche können verschiedene Funktionen während des aktiven Anrufes aufgerufen werden. Aktuell sind die folgenden Funktionen verfügbar:

**Aufnahme starten:** Durch diese Funktion wird das aktive Gespräch ab diesem Zeitpunkt aufgezeichnet. Der Gesprächspartner hört eine Ansage und wird dadurch über die gestartete

Aufzeichnung informiert. Im Call Manager wird das Symbol **O** eingeblendet, so lange wie die Aufzeichnung aktiv ist.

**Hinweis:** Ein beenden des aktiven Gesprächs, beendet auch automatisch die Aufzeichnung des Gespräches.

Über die Schaltfläche Aufnahme beenden kann die Aufzeichnung beendet werden und steht danach im Fenster "5.6 - [Voicemail und Aufzeichnungen"](#page-42-1) zum Abhören bereit.

**Video hinzufügen:** Diese Funktionen schaltet bei internen Rufen über die Premiumversion des UCC Client eine Videoverbindung hinzu. Der Gesprächspartner muss dabei der neuen Videoverbindung zustimmen.

Durch einen Doppelklick am Rand des Videos, kann das Videobild vom Call Manager gelöst werden und als eigenes Fenster bewegt werden.

**Call2Go:** Diese Funktion ermöglicht es, das aktive Gespräch auf allen Telefonen des Benutzers klingeln zu lassen, so dass es auf einem anderen Telefon weitergeführt werden kann.

**E-Mail senden:** Bei dieser Funktion wird eine E-Mail generiert, die alle wichtigen Eckdaten des Rufes im Betreff und im Mailtext enthält. Ein Beispiel für einen Betreff sieht folgendermaßen so aus:

Anruf an David Darson, Telefonnummer 55 am Mittwoch, 22. Juli 2016 15:03

# <span id="page-38-2"></span>**5.4 Adressbuch**

In diesem Fenster werden die in den Adressbüchern der Telefonanlage angezeigt. Dabei stehen die folgenden Reiter immer zur Verfügung:

- Alle Alle Kontakte auf die der Benutzer Zugriff hat
- Alle öffentlichen Alle Kontakte auf die der Benutzer Zugriff hat (ohne private Kontakte)
- Benutzer Alle Benutzer auf der Telefonanlage
- Privat **Privat** Die privaten Kontakte des Benutzers

| Adressbuch<br>B.<br>$\boldsymbol{\mathsf{x}}$ |   |                    |                 |                                                                                     |
|-----------------------------------------------|---|--------------------|-----------------|-------------------------------------------------------------------------------------|
| Alle<br>Alle öffentlichen                     |   | Benutzer<br>Privat |                 |                                                                                     |
| Suche nach Namen<br>×                         |   |                    |                 | $\begin{array}{c} \mathbf{14} \ \mathbf{4} \ \mathbf{5} \ \mathbf{2}^+ \end{array}$ |
| <b>Name</b>                                   |   | Vorname            | Firma           | Rufnummer                                                                           |
| Anderson                                      | N | Andreas            |                 | 22                                                                                  |
| Benderson                                     | N | Bertha             |                 | 33                                                                                  |
| Carlson                                       | 曳 | Carl               |                 | 44                                                                                  |
| Darson                                        | N | David              |                 | 55                                                                                  |
| Edison                                        | N | Edward             |                 | 66                                                                                  |
| Mustermann                                    |   | Max                | <b>Starface</b> |                                                                                     |

*Abbildung 34 - Beispiel für eine Adressbuchansicht*

Zusätzlich vorhandene Adressbücher auf der Telefonanlage, werden durch einen eigenen Reiter dargestellt. Das Suchfeld ermöglicht das Suchen und Auswählen von Benutzern und Kontakten durch Eingabe des Namens.

**Hinweis:** Es müssen mindestens 2 Zeichen eingegeben werden im Suchfeld bevor die Suche startet.

Über die folgenden Schaltflächen wird die Listenansicht bedient:

- **14** Zur ersten Seite springen • Zur vorherigen Seite blättern • Zur nächsten Seite blättern
- Neuen Kontakt hinzufügen (siehe "5.4.3 [Kontakt hinzufügen"\)](#page-40-2)

Durch einen Klick auf eine der folgenden Spaltenüberschriften, wird das entsprechende Adressbuch nach dem Inhalt dieser Spalte sortiert:

- Name
- Vorname
- Firma

In der Listenansicht kann ein Anruf über die folgenden beiden Schaltflächen ausgelöst werden:

- Anruf auf die einzige hinterlegte Nummer des Kontakts
	- **Anruf auf die Hauptnummer des Kontakts. Es gibt aber mehrere Nummern**

Wird ein Kontakt mit der rechten Maustaste angeklickt stehen die folgenden Auswahlpunkte zur Verfügung:

- Anrufen Löst einen Anruf auf die Hauptnummer des Kontakts aus
- Kontakt anzeigen zeigt den Kontakt an (siehe auch "5.4.1 [Kontakt anzeigen"\)](#page-40-0)
- Entfernen Löscht den Kontakt aus dem Adressbuch

**Hinweis:** Betreffend der Nutzung des Adressbuches beachten Sie bitte den Punkt 13.4 im STARFACE Administrationshandbuch 6.

### <span id="page-40-0"></span>**5.4.1 Kontakt anzeigen**

Wird ein Kontakt angezeigt, stehen immer die folgenden Reiter mit Informationen zur Verfügung:

![](_page_40_Picture_140.jpeg)

*Abbildung 35 - Beispiel für einen Benutzer als Kontakt*

- Kontakt
- Anschrift
- **Telefon**
- E-Mail

Über die folgenden Schaltflächen können bestimmte Aktionen für einen Kontakt ausgelöst werden:

![](_page_40_Picture_11.jpeg)

Löst einen Anruf auf die Hauptnummer des Kontakts aus

Chat starten (nur für interne Benutzer und mit Chat-Recht möglich)

E-Mail an den Kontakt schreiben (via Standard-E-Mail-Programm)

# <span id="page-40-1"></span>**5.4.2 Kontakt bearbeiten**

Über die Schaltfläche kann ein bestehender Kontakt bearbeitet werden und über die folgenden Schaltflächen wird der Bearbeitungsmodus wieder beendet:

Bearbeitungsmodus schließen und Änderungen speichern

![](_page_40_Picture_19.jpeg)

Bearbeitungsmodus schließen und Änderungen nicht speichern

# <span id="page-40-2"></span>**5.4.3 Kontakt hinzufügen**

Beim Hinzufügen eines neuen Kontaktes stehen die gleichen Reiter zur Verfügung wie bei der Ansicht oder Bearbeitung eines Kontaktes. Über das Drop-Down-Menü unterhalb des Speicherbuttons kann festgelegt werden, in welches Adressbuch ein Kontakt eingetragen wird.

Wird ein Kontakt aus einem Ruflisteneintrag heraus erzeugt, ist die Rufnummer bereits automatisch vorausgefüllt.

**Hinweis:** Bei jedem Neueintrag eines Kontaktes wird eine Dubletten Prüfung durchgeführt. Falls die Rufnummer bereits in den Kontakten vorhanden ist, wird eine Warnung ausgegeben.

# <span id="page-41-0"></span>**5.5 Ruflisten**

In diesem Fenster besteht die Möglichkeit sich über verschiedene Reiter unterschiedliche Ruflisten anzeigen zu lassen. Dabei stehen die folgenden Reiter zur Verfügung:

- Alle Rufliste für alle ein- und ausgehenden Gespräche
- Eingehend Rufliste für alle eingehenden Gespräche
- Ausgehend Rufliste für alle ausgehenden Gespräche
- Verpasst Fundelstande Rufliste für alle verpassten Gespräche
- Angenommen Rufliste für alle angenommenen Gespräche

Über das linke Drop-Down-Menü, direkt über der Listenansicht, kann der darzustellende Zeitraum der Listen eingegrenzt oder erweitert werden. Dabei stehen die folgenden Auswahlen zur Verfügung:

- **Heute**
- Letzte 7 Tage
- Letzte 30 Tage
- Ältere Einträge

Das rechte Drop-Down-Menü bietet die Möglichkeit die Anzeige auf die eigenen Rufe oder die Rufe bestimmter Gruppen ist einzuschränken.

**Hinweis:** Es können hier nur Gruppen ausgewählt werden, in denen der jeweilige Benutzer auch Mitglied ist.

Mit der Tastenkombination "Strg" und "f" lässt sich in dieser Übersichtsliste ein Sucheingabefeld einblenden. Durch Eingaben in diesem Suchfeld wird eine Volltextsuche in der angezeigten Übersichtsliste durchgeführt.

Über die Schaltfläche **Nat man in den verschiedenen Listenansichten die Möglichkeit direkt einen** Anruf auf die Nummer auszulösen. Ein Doppelklick auf einen Ruflisteneintrag löst ebenfalls einen Ruf aus.

# <span id="page-41-1"></span>**5.5.1 Grafische Kennzeichnung der Ruflisteneinträge**

Die verschiedenen Ruflisteneinträge sind grafisch folgendermaßen gekennzeichnet:

- <span id="page-41-2"></span>• Erfolgreicher ausgehender Ruf
- $\overline{P}$  Nicht erfolgreicher ausgehender Ruf
- **•** Angenommener eingehender Ruf
- **EX** Verpasster, abgelehnter oder umgeleiteter eingehender Ruf
- Eingehender Ruf der auf eine Voicemailbox umgeleitet worden ist

**Hinweis:** Ein eingehender Ruf, der auf eine Voicemailbox umgeleitet worden ist, kann über das Symbol **direkt** abgehört werden.

### <span id="page-42-0"></span>**5.5.2 Kontextmenü der Ruflisteneinträge**

Wird ein Ruflisteneintrag mit der rechten Maustaste angeklickt, öffnet sich das Kontextmenü und es kann zwischen den folgenden Optionen gewählt werden:

![](_page_42_Picture_217.jpeg)

# <span id="page-42-1"></span>**5.6 Voicemail und Aufzeichnungen**

In diesem Fenster besteht die Möglichkeit sich über verschiedene Reiter unterschiedliche Voicemails und Aufzeichnungen anzeigen zu lassen. Dabei stehen die folgenden Reiter zur Verfügung:

![](_page_42_Picture_218.jpeg)

Über das linke Drop-Down-Menü, direkt über der Listenansicht, kann der darzustellende Zeitraum der Listen eingegrenzt oder erweitert werden. Dabei stehen die folgenden Auswahlen zur Verfügung:

- Heute
- Letzte 7 Tage
- Letzte 30 Tage
- Ältere Einträge

Das rechte Drop-Down-Menü bietet die Möglichkeit, die Anzeige auf die eigenen Voicemails oder die Voicemails bestimmter Gruppen einzuschränken.

**Hinweis:** Es können hier nur Gruppen ausgewählt werden, in denen der jeweilige Benutzer auch Mitglied ist.

Mit der Tastenkombination "Strg" und "f" lässt sich in dieser Übersichtsliste ein Sucheingabefeld einblenden. Durch Eingaben in diesem Suchfeld wird eine Volltextsuche in der angezeigten Übersichtsliste durchgeführt.

Über die Schaltfläche **Nat man in den verschiedenen Listenansichten die Möglichkeit**, direkt einen Anruf auf die Nummer auszulösen. Ein Doppelklick auf einen Ruflisteneintrag löst ebenfalls einen Ruf aus.

### <span id="page-43-0"></span>**5.6.1 Abhören einer Voicemail Nachricht**

Durch die Schaltflächen am unteren Ende der Listenansicht kann die ausgewählte Voicemail Nachricht oder das aufgezeichnete Gespräch abgehört werden. Die Steuerung erfolgt dabei über die folgenden Elemente:

- Abspielen der Voicemail Nachricht bzw. der Aufzeichnung
- Stoppen der Audioausgabe
- Wiedergabe erneut starten

Die Audioausgabe erfolgt dabei auf die im UCC Client konfigurierten Geräte (siehe auch ["4.2.3 -](#page-15-0) [Sprache"](#page-15-0)).

### <span id="page-43-1"></span>**5.6.2 Kontextmenü für Voicemaileinträge**

Wird ein Eintrag in der Liste der Voicemails mit der rechten Maustaste angeklickt, öffnet sich das Kontextmenü und es kann zwischen den folgenden Optionen gewählt werden:

![](_page_43_Picture_10.jpeg)

*Abbildung 36 - Kontextmenü für Voicemaileinträge*

![](_page_43_Picture_209.jpeg)

# <span id="page-43-2"></span>**5.6.3 Kontextmenü für aufgezeichnete Gespräche**

Wird ein Eintrag in der Liste der aufgezeichneten Gespräche mit der rechten Maustaste angeklickt, öffnet sich das Kontextmenü und kann zwischen den folgenden Optionen gewählt werden:

![](_page_43_Picture_210.jpeg)

# <span id="page-44-0"></span>**5.7 Tasten**

Innerhalb dieses Fensters werden die Funktionstasten des Benutzers angezeigt, so wie sie auf der Weboberfläche der Telefonanlage konfiguriert worden sind. Dabei werden Lücken in der Abfolge der Funktionstasten nicht angezeigt, sondern ausgeblendet.

Bitte beachten Sie dazu im "Administrationshandbuch STARFACE 6.4" das Kapitel "7.2.6 Tasten" [\(Download des Handbuchs\)](https://knowledge.starface.de/pages/viewpage.action?pageId=7864733).

![](_page_44_Picture_155.jpeg)

*Abbildung 37 - Beispiel für Tastenansicht*

**Hinweis:** Bei Suchen in dieser Suchleiste werden keine Adressbücher oder Outlook-Kontakte durchsucht, im Gegensatz zur [allgemeinen Suchleiste.](#page-31-0)

Die Suchleiste in diesem Fenster ermöglicht es gezielt nach Besetzlampenfeldern zu suchen. Dabei werden alle auf der Telefonanlage und im Anlagenverbund vorhandenen Besetztlampenfelder durchsucht. Auf diese Weise kann auch auf Besetztlampenfelder zugegriffen werden, die nicht für den angemeldeten Benutzer konfiguriert sind.

<span id="page-44-2"></span>Hinweis: Die Suche greift aktuell nur für Funktionstasten vom Typ "Besetzlampenfeld" und nicht für andere Funktionstastentypen.

# <span id="page-44-1"></span>**5.7.1 Besetzlampenfelder (BLFs)**

Bei den Besetzlampenfeldern wird durch eine farbliche Markierung der Telefonstatus des Benutzers angezeigt. Ebenso wird durch kleine Symbole z.B. eine aktive Immer-Umleitung oder ein DND-Status angezeigt (siehe auch "5.2.1 - [mySelf Status"](#page-30-0)).

Wird mit der rechten Maustaste auf ein Besetzlampenfeld geklickt oder die Schaltfläche V ausgewählt, öffnet sich das Kontextmenü für den jeweiligen Zielbenutzer.

![](_page_44_Picture_12.jpeg)

*Abbildung 38 – Kontextmenü für BLFs*

Es stehen in diesem Kontextmenü die folgenden Auswahlmöglichkeiten zur Verfügung:

**Anrufen:** Über diese Option kann ein Anruf auf die interne Nummer des jeweiligen Zielbenutzers ausgelöst werden. Stehen mehrere Telefone und/oder Softphones zur Verfügung, kann auch ausgewählt werden welches Telefon/Softphone für den Verbindungsaufbau genutzt wird.

**Ruf übernehmen:** Diese Option steht nur zur Verfügung, wenn der Zielbenutzer aktuell angerufen wird und den ankommenden Ruf noch nicht angenommen hat.

**E-Mail senden:** Hier kann die E-Mailadresse, die für den Zielbenutzer in der Telefonanlage hinterlegt ist, ausgewählt werden und es öffnet sich dadurch das lokale Mailprogramm (z.B. Microsoft Outlook).

**Datei senden:** Über diese Option kann eine Datei ausgewählt werden und dem Zielbenutzer zugesendet werden. Der Zielbenutzer muss dem Empfang zuerst bestätigen und die Datei wird in dem vom Empfänger konfigurierten Standardverzeichnis gespeichert (siehe auch ["4.2.7 -](#page-18-1) Chat").

**Chat:** Diese Option startet einen Chat mit dem Zielbenutzer. Diese Schaltfläche steht nur zur Verfügung, wenn der angemeldete Benutzer auch über das Chat-Recht verfügt.

**Chat-Verlauf:** Diese Option öffnet den Verlauf des Chats mit dem jeweiligen Benutzer bzw. der jeweiligen Gruppe. Diese Schaltfläche steht nur zur Verfügung, wenn der angemeldete Benutzer auch über das Chat-Recht verfügt.

# <span id="page-45-0"></span>**5.8 Umleitungen**

In diesem Fenster können für die eigenen Rufnummern Umleitungsregeln konfiguriert werden. Es wird dabei zwischen 3 verschiedenen Umleitungstypen unterschieden:

- **Immer**: Die Umleitung greift sofort und der ankommende Ruf wird unmittelbar zu dem konfigurierten Ziel weitergeleitet.
- **Besetzt:** Wenn die angerufene Rufnummer besetzt ist, wird der ankommende Ruf sofort auf das Umleitungsziel weitergeleitet.
- **Zeitüberschreitung:** Wird der ankommende Ruf nicht innerhalb des konfigurierten Zeitraums angenommen, wird er zu dem Umleitungsziel weitergeleitet. Diese Umleitung greift auch bei Nichterreichbarkeit des Benutzers.

Um eine Umleitung für eine bestimmte Nummer zu aktivieren, muss die Checkbox ganz links ausgewählt werden. Als Ziel einer Umleitung kann eine beliebige interne oder externe Rufnummer angegeben werden.

In dem Feld "Zielnummer" kann auch nach einem Namen gesucht werden und aus den Ergebnissen das Umleitungsziel ausgewählt werden. Dabei werden die internen Benutzer auf der Telefonanlage und auch die Adressbücher nach dem eingegebenen Namen durchsucht.

| ⊵               | Umleitungen                   |                                               |  |
|-----------------|-------------------------------|-----------------------------------------------|--|
| <b>Immer</b>    | Besetzt<br>Zeitüberschreitung |                                               |  |
|                 | Angerufene Nummer             | Voicemail-Box<br>Zielnummer                   |  |
| ⊠               | 22215                         | $\rightarrow$ • Mailbox Darson<br>$\vee$ 0 33 |  |
|                 | 55                            | $\rightarrow$ Mailbox Darson<br>$\bullet$ 33  |  |
| $\sqrt{2}$ = 11 |                               | 102                                           |  |

*Abbildung 39 - Beispiel für gesetzte Umleitungen*

**Hinweis:** Falls auf der Telefonanlage eine Ziffer zur Amtsholung gesetzt ist (z.B. die 0), muss diese bei Umleitungen auf eine externe Rufnummer nicht mit eingegeben werden.

Das Symbol **E** kennzeichnet die Rufnummer einer Gruppe. Eine solche Umleitung für Gruppen können nur Mitglieder der jeweiligen Gruppe mit entsprechenden Rechten sehen und einrichten. Es ist ebenfalls möglich als Umleitungsziel eine Voicemail-Box aus dem Drop-Down-Menü zu wählen. Dabei ist zu beachten, dass Rufnummern nur auf Voicemail-Boxen weitergeleitet werden können, auf die der Benutzer auch Zugriff hat.

Ausgenommen davon sind Gruppen-Voicemailboxen, diese können nur bei der Umleitung einer Gruppenrufnummer als Ziel ausgewählt werden.

# <span id="page-46-0"></span>**5.9 Chat**

In diesem Fenster wird der Chat des UCC Clients dargestellt. Unterschiedliche Gesprächspartner und aktive Chaträume sind mit verschiedenen Reitern dargestellt, zwischen denen durch einen Mausklick gewechselt werden kann. Der aktuell ausgewählte Reiter, wird durch eine orange Kennzeichnung markiert.

![](_page_46_Figure_5.jpeg)

*Abbildung 40 - Beispiel für verschiedene Chat-Reiter*

Diese Funktion steht nur zur Verfügung, wenn der angemeldete Benutzer auch über das Chat-Recht auf der Telefonanlage verfügt.

Innerhalb des Chat wird auch die BLF des Gesprächspartners angezeigt und diese BLF bietet alle Möglichkeiten einer normalen BLF (siehe auch ["5.7.1 Besetzlampenfelder \(BLFs\)"](#page-44-2)).

**Hinweis:** Es wird automatisch die BLF des jeweiligen Benutzers angezeigt, egal ob die BLF zuvor auf der Weboberfläche der Telefonanlage für den Benutzer eingerichtet worden ist oder nicht.

Der Inhalt einzelner Chatnachrichten oder auch alle Chatnachrichten können über das Kontextmenü kopiert werden. Der Aufruf des Kontextmenüs erfolgt über die rechte Maustaste.

Wird ein Chat mit einem Benutzer wieder geöffnet, werden die Chatnachrichten der letzten beiden Tage mit Chatverkehr geladen und angezeigt. So können durch scrollen nach oben die vorherigen Chatnachrichten eingesehen werden. Diese Funktionalität steht nur zur Verfügung, wenn der Chat-Verlauf für den Benutzer aktiviert ist.

Alle empfangenen und versendeten Chatnachrichten werden durch den UCC Client auf mögliche interne und externe Rufnummern geprüft. Wird eine interne oder externe Rufnummer erkannt wird diese durch eine Unterstreichung gekennzeichnet. Um einen Ruf zu der entsprechenden Rufnummer aufzubauen, muss diese einmal mit der linken Maustaste angeklickt werden.

# <span id="page-46-1"></span>**5.9.1 Statische Chat-Räume**

Über die Schaltfläche Ansicht können die statischen Chat-Räume die auf der Telefonanlage zur Verfügung stehen angezeigt werden.

![](_page_46_Picture_157.jpeg)

*Abbildung 41 - Übersicht der statischen Chaträume aus Sicht eines Benutzers*

Einem statischen Chatraum kann über die Schaltfläche **bei Schalt aus der Schalten werden.** Sobald man einem statischen Chatraum beigetreten ist, werden die letzten in dem Chatraum gesendeten Chatnachrichten angezeigt. Die Anzeige der letzten Nachrichten in einem statischen Chatraum ist unabhängig von den Einstellungen des Chat-Verlaufs des Benutzers.

**Hinweis:** Es gibt keine Zugangsbeschränkung für einen statischen Chatraum. Jeder Benutzer ist berechtigt jeden beliebigen statischen Chatraum zu betreten.

Um einen neuen statischen Chatraum zu erstellen, muss der gewünschten Name und eine Beschreibung eingegeben werden.

| <b>Chat-Räume</b> |                          |      |              |  |
|-------------------|--------------------------|------|--------------|--|
| <b>Name</b>       | Beschreibung             |      |              |  |
| vertrieb          | Chatraum des Vertriebs   | Join | $\mathbf x$  |  |
| entwicklung       | Chatraum der Entwicklung | Join | $\mathbf x$  |  |
| support           | Chatraum des Supports    | Join | $\mathbf x$  |  |
| starface          | <b>STARFACE</b>          | Join | $\mathbf x$  |  |
| testgruppe        | Testgruppe               | Join | $\mathbf{x}$ |  |
| Name              | Beschreibung             | Add  |              |  |
|                   |                          |      |              |  |
|                   |                          |      |              |  |
|                   |                          |      |              |  |
|                   |                          |      |              |  |
|                   |                          |      |              |  |
|                   |                          |      |              |  |

*Abbildung 42 - Übersicht der statischen Chaträume aus Sicht eines Administrators*

Durch Auswahl der Schaltfläche **Wirter and Address auch der neue statische Chatraum erstellt. Um einen** neuen statischen Chatraum erstellen zu können sind zwingend Administratorenrechte auf der Telefonanlage notwendig.

Alternativ kann ein Administrator auch eine Gruppe auf der Telefonanlage als Chatgruppe definieren und damit einen statischen Chatraum erstellen (siehe auch [Gruppe auf der Telefonanlage](https://knowledge.starface.de/x/hoNd)  [konfigurieren\)](https://knowledge.starface.de/x/hoNd).

# <span id="page-47-0"></span>**5.9.2 Chat-Verlauf**

Im Chat-Verlauf können alle verschickten und empfangenen Chatnachrichten des angemeldeten Benutzers eingesehen werden. Ob ein Chat-Verlauf gespeichert wird oder nicht kann [in der](#page-18-1)  [Konfiguration festgelegt](#page-18-1) werden.

Der Chat-Verlauf selbst wird lokal in dem Pfad:

C:\Users\<Benutzer>\AppData\Roaming\STARFACE GmbH\UccClient\ChatHistory\

gespeichert. Parallel dazu wird auch auf der Telefonanlage der Chat-Verlauf vorgehalten und bei einer Anmeldung an einer anderen UCC Client Installation heruntergeladen.

**Hinweis:** Der Chat-Verlauf auf der Telefonanlage umfasst immer nur die letzten 90 Tage, während der lokale Chat-Verlauf unbegrenzt vorgehalten wird.

Es stehen im oberen Drittel der Maske verschiedene kombinierbare Filteroptionen zur Verfügung.

![](_page_48_Picture_131.jpeg)

*Abbildung 43 - Filteroptionen des Chat-Verlauf*

Im obersten Eingabefeld kann ein Suchbegriff eingegeben werden. Es ist zu beachten, dass immer eine Volltextsuche durchgeführt wird.

In dem Drop-Down-Menü darunter kann die Ansicht oder die Suche auf einen bestimmten Teilnehmer eingeschränkt werden.

Als letzte Filteroption steht ein Datumsfilter zur Verfügung, der die Anzeige oder die Suche auf einen Von-Bis-Zeitraum eingeschränkt. Der vorbelegte Standardwert für das Von-Datum entspricht dabei immer dem aktuellen Datum im Vormonat.

**Hinweis:** Es können nur Zeiträume oder einzelne Tage ausgewählt werden für den Datumsfilter. Nicht zusammenhängende Einzeltage können nicht ausgewählt werden.

Im mittleren Drittel der Chat-Verlauf-Maske, werden die Benutzer und Chaträume angezeigt für die ein Chat-Verlauf zur Verfügung steht. Diese Anzeige ist jeweils tagesbasierend, so dass für einen Benutzer/Chatraum und ein Tagesdatum jeweils ein Eintrag zu sehen ist.

![](_page_48_Picture_132.jpeg)

*Abbildung 44 - Beispielansicht für die auswählbaren Benutzer*

Der aktuell ausgewählte Eintrag wird dabei durch einen orangen Rahmen gekennzeichnet.

Im unteren Drittel der Chat-Verlauf-Maske, werden die eigentlichen Nachrichten angezeigt die ausgetauscht worden sind. Dabei wird die jüngste Nachricht des Chatverlaufes immer ganz unten angezeigt.

![](_page_48_Picture_133.jpeg)

*Abbildung 45 - Beispiel für Chatnachrichten*

Der Inhalt einzelner Chatnachrichten oder auch alle Chatnachrichten können über das Kontextmenü kopiert werden. Der Aufruf des Kontextmenüs erfolgt über die rechte Maustaste.

# <span id="page-49-0"></span>**5.9.3 Emojis im Chat**

In der folgenden Tabelle sind die Emojis aufgeführt, die im Chat durch Eingabe der jeweiligen Zeichenfolge erzeugt werden:

![](_page_49_Picture_186.jpeg)

*Tabelle 3 - Übersicht der Emojis*

# <span id="page-50-0"></span>**5.10 Faxlisten**

In diesem Fenster besteht die Möglichkeit, sich über verschiedene Reiter unterschiedliche Faxlisten anzeigen zu lassen. Dabei stehen die folgenden Ruflisten-Reiter zur Verfügung:

- Neu **Alle eingegangen Faxe, die noch nicht gelesen worden sind**
- Privat Ordner in den Faxe manuell verschoben werden können
- Alt Alle Faxe die bereits gelesen worden sind
- Ausgehend **Alle verschickten Faxe**
- Fax-Warteschlange Alle Faxe die noch auf den Versand warten

Über das linke Drop-Down-Menü, direkt über der Listenansicht, kann der darzustellende Zeitraum der Listen eingegrenzt oder erweitert werden. Dabei stehen die folgenden Auswahlen zur Verfügung:

- Heute
- Letzte 7 Tage
- Letzte 30 Tage
- Ältere Einträge

Das rechte Drop-Down-Menü bietet die Möglichkeit, die Anzeige auf die eigenen Rufe oder die Rufe bestimmter Gruppen ist einzuschränken.

**Hinweis:** Es können hier nur Gruppen ausgewählt werden, in denen der jeweilige Benutzer auch Mitglied ist.

Mit der Tastenkombination "Strg" und "f" lässt sich in dieser Übersichtsliste ein Sucheingabefeld einblenden. Durch Eingaben in diesem Suchfeld wird eine Volltextsuche in der angezeigten Übersichtsliste durchgeführt.

# <span id="page-50-1"></span>**5.10.1 Faxversand via Faxdrucker durchführen**

Um den Faxversand über UCC Client durchzuführen zu können, muss das STARFACE Fax installiert sein (siehe auch "3.2 - [Installation des UCC Client"](#page-10-2)).

Nach der Installation steht bei der Auswahl des Druckers in geöffneten Programmen (z.B. Word) ein Eintrag mit dem Namen "STARFACE Fax" zur Verfügung. Wird dieser Eintrag ausgewählt, öffnet sich im UCC Client eine Eingabeaufforderung für die Faxnummer.

![](_page_50_Picture_19.jpeg)

![](_page_50_Figure_20.jpeg)

Es ist ebenfalls möglich PDF-Dateien über das Windows-Kontextmenü "Senden an" per Fax zu versenden, ohne das die jeweilige dafür PDF-Datei geöffnet werden muss. Dabei können auch mehrere PDF-Dateien markiert und an die gleiche Zielnummer versendet werden.

Die ausgehenden Faxe werden dabei nacheinander und nicht parallel zueinander versendet. Die Auflistung der Faxe die noch versendet werden sollen, erfolgt in den Faxlisten in dem Reiter "Fax-Warteschlange".

**Hinweis:** Der Faxversand via Windows-Kontextmenü funktioniert zum aktuellen Zeitpunkt nur mit PDF-Dateien. Alle anderen Dateitypen müssen zuvor geöffnet und aus dem Programm selbst heraus gefaxt werden.

Alternativ zu der direkten Eingabe einer Faxnummer kann auch nach einem Namen gesucht werden. Es werden dabei die folgenden Adressbücher durchsucht:

- Outlook Kontakte
- Outlook Adressbücher
- Einträge aus dem STARFACE Adressbuch

Bei der Anzeige der Suchergebnisse, werden nur Kontakte berücksichtigt die über eine eingetragene Faxnummer verfügen. Sollte ein Kontakt über mehrere Faxnummern verfügen, kann die gewünschte Nummer via Drop-Down-Feld ausgewählt werden.

Weitere Informationen betreffend des zu signalisierten Namens, der Faxnummer usw. finden sich im STARFACE Administrationshandbuch [\(Downloadbereich der Handbücher\)](https://knowledge.starface.de/pages/viewpage.action?pageId=7864733).

![](_page_51_Figure_9.jpeg)

*Abbildung 47 – Aktiver Faxprozess im Call Manager*

Sollte der Faxversand abbrechen oder nicht möglich sein, z.B., weil die Zielnummer besetzt ist, wird eine Benachrichtigung eingeblendet und man hat die Möglichkeit, den Faxversand erneut zu starten oder den gesamten Vorgang abzubrechen.

![](_page_51_Picture_12.jpeg)

*Abbildung 48 - Beispiel für Faxmeldung*

Es besteht auch die Möglichkeit ein Serienfax via Kommandozeilenaufruf und einer CSV-Datei abzubilden (siehe auch "6.4 - [Faxversand per Kommandozeilenaufruf"](#page-58-3)).

# <span id="page-51-0"></span>**5.10.2 Grafische Kennzeichnung der Faxlisteneinträge**

Die verschiedenen Faxlisteneinträge sind grafisch folgendermaßen gekennzeichnet:

- $\sim$  Erfolgreiches ein- oder ausgehendes Fax
	- **•** Fehler beim Versand oder Empfang eines Faxes

# <span id="page-52-0"></span>**5.10.3 Kontextmenü der Faxlisteneinträge**

Wird ein Faxlisteneintrag mit der rechten Maustaste angeklickt, öffnet sich das Kontextmenü und es kann zwischen den folgenden Optionen gewählt werden:

![](_page_52_Picture_3.jpeg)

*Abbildung 49 - Kontextmenü für ein Fax*

![](_page_52_Picture_286.jpeg)

# <span id="page-52-1"></span>**5.11 Drag & Drop im UCC Client**

In diesem Kapitel werden die Möglichkeiten beschrieben, wie innerhalb des UCC Client via Drag & Drop Aktionen ausgelöst werden können. Innerhalb der folgenden Tabelle gibt die erste Spalte an, welches Element per Drag&Drop verschoben wird und die zweite Spalte gibt das Ziel an.

![](_page_52_Picture_287.jpeg)

*Tabelle 4 - Übersicht der Drag&Drop Aktionen im UCC Client*

Alle mit einem Stern \* markierten Aktionen können nur genutzt werden, wenn für den jeweiligen auslösenden Benutzer das Feature "anklopfen" auf der Telefonanlage aktiviert ist.

Verschiedene Drag & Drop Aktionen im UCC Client zeigen auch vorab durch eine Veränderung des Mauspfeils an welche Aktion ausgelöst werden wird:

![](_page_53_Picture_154.jpeg)

# <span id="page-53-0"></span>**5.12 Integration in Microsoft Outlook**

Mit diesem Feature kann direkt in Microsoft Outlook live der aktuelle Status eines Benutzers auf der Telefonanlage eingesehen werden und verschiedene Funktionen direkt aus Office heraus genutzt werden.

Der Live-Status des Benutzers wird dabei durch eine farbliche Markierung links neben dem Benutzernamen angezeigt z.B. beim Schreiben einer neuen E-Mail.

![](_page_53_Figure_7.jpeg)

*Abbildung 50 - Beispiel für die integrierten Steuerelemente*

Zudem stehen die folgenden Schaltflächen in der Kontaktansicht zur Verfügung:

- Chat starten (nur mit entsprechendem Chat-Recht auf der Telefonanlage)
- $\mathbb{Q}$  · Benutzer anrufen
- $\left( \frac{4}{2} \right)$  Benutzer anrufen
	- E-Mail an den Kontakt schreiben (via Standard-E-Mail-Programm)

Damit dieses Feature genutzt werden kann, müssen die folgenden Systemvorrausetzungen erfüllt sein:

• Office 2013, Office 2016 oder Office 365 werden lokal installiert und genutzt.

- "Lync" oder "Skype for Business" ist lokal installiert, alternativ dazu ist die "Unified Collaboration API" installiert (siehe auch "3.2 - [Installation des UCC Client"](#page-10-2)).
- Der in Outlook hinterlegte Kontakt beinhalten in einem beliebigen E-Mail-Feld die gleiche E-Mail-Adresse die auf der STARFACE bei dem jeweiligen Benutzer hinterlegt ist.

**Hinweis:** Die Groß- und Kleinschreibung wird bei den E-Mail-Adresse beachtet und muss deckungsgleich sein.

Zudem werden der Betreff und der Text einer E-Mail in der Vollansicht automatisch nach Rufnummern durchsucht. Die erkannten Rufnummern werden unter der Überschrift "Erkannte Rufnummern" in der Seitenleiste angezeigt.

**Hinweis:** Die Preview-Ansicht einer E-Mail wird nur automatisch nach Rufnummern durchsucht, wenn die E-Mail kleiner ist als 512 Kilobyte ist.

Zusätzlich bietet die Integration in Microsoft Outlook die Möglichkeit eingehende Anrufe gegen die Kontakte Ordner und angebundene Adressbücher zu prüfen, so dass die jeweiligen Kontaktdaten angezeigt werden. Dafür müssen die Kontaktdaten aus den Kontakte Ordnern und den Adressbüchern in den lokalen Cache geladen werden.

Dies erfolgt entweder über die automatische Synchronisation (siehe nächsten Punkt) oder kann über die Schaltfläche <sup>Synchronisieren</sup> manuell ausgelöst werden.

### <span id="page-54-0"></span>**5.12.1 Allgemeine Konfiguration in Outlook**

In dem Reiter "Allgemein" kann via Checkbox konfiguriert werden, für welche Anrufe eine Benachrichtigung eingeblendet wird. Es kann dabei zwischen internen und externen Anrufen unterschieden werden.

Die Anzahl der Einträge die in der Seitenleiste angezeigt werden, kann über das gleichnamige Eingabefeld frei konfiguriert werden. Über die Checkbox "Gruppenanrufe anzeigen" kann konfiguriert werden, ob vorhandene Gruppenanrufe im Protokoll angezeigt werden oder nicht.

Über das Drop-Down-Menü "Kontakte automatisch synchronisieren " wird konfiguriert wie oft ein Abgleich des lokalen Cache mit den Kontakte Ordnern und den Adressbüchern erfolgt.

![](_page_54_Picture_148.jpeg)

*Abbildung 51 - Reiter "Allgemein"*

Über die Schaltfläche <sup>Cache zurücksetzen</sup> kann der lokale Cache vollständig zurückgesetzt werden, so dass die Synchronisation der Kontaktdaten vollumfassend neu aufgebaut wird.

### <span id="page-55-0"></span>**5.12.2 Kontakte Ordner in Outlook**

In dem Reiter "Kontakte Ordner" können die Kontakt Ordner konfiguriert werden, die in den lokalen Cache synchronisiert werden sollen.

![](_page_55_Picture_85.jpeg)

*Abbildung 52 - Reiter "Kontakte Ordner"*

### <span id="page-55-1"></span>**5.12.3 Adressbücher in Outlook**

In dem Reiter "Adressbücher" können die Adressbücher konfiguriert werden, die in den lokalen Cache synchronisiert werden sollen.

![](_page_55_Picture_86.jpeg)

*Abbildung 53 - Reiter "Adressbücher"*

# <span id="page-55-2"></span>**5.12.4 Tel-Nr. Felder**

In dem Reiter "Tel-Nr. Felder" können die Felder ausgewählt werden, die für einen Kontakt angezeigt werden. Dabei werden die ausgewählten und damit angezeigten Felder auf der rechten Seite dargestellt.

![](_page_56_Picture_157.jpeg)

*Abbildung 54 - Reiter "Tel-Nr. Felder"*

# <span id="page-56-0"></span>**5.13 Integration des Snom D7**

Der UCC Client kann zusammen mit dem Snom D7 Tastenerweiterungsfeld genutzt werden. Dafür muss bei der [Installation](#page-10-2) der entsprechende Treiber installiert werden (siehe auch "3.2 - Installation [des UCC Client"](#page-10-2)). Es können bis zu 8 gekoppelte Snom D7 Erweiterungsfelder genutzt werden.

**Hinweis:** Betreffend des Vorgehens bei der Kopplung mehrerer Snom D7, muss die Herstellerdokumentation beachtet werden.

Die Übertragung der BLF-Funktionstasten muss, wie im Kapitel ["5.7 Tasten"](#page-44-0) beschrieben, durchgeführt werden. Das Snom D7 Tastenerweiterungsfeld zeigt dabei die gleichen Funktionstasten an, die auch im UCC Client dargestellt werden.

Das Signalisierungsverhalten der Farben an einem Snom D7 weicht an einigen Punkten von den normalen Farbstati der Standard-BLF-Funktionstaste ab. Aus diesem Grund gibt es hier eine gesonderte Übersicht des Signalisierungsverhaltens:

![](_page_56_Picture_158.jpeg)

*Tabelle 5 - Übersicht der Farbsignalisierung eines Snom D7*

# <span id="page-56-1"></span>**5.14 Aktualisierung des UCC Client**

Im Hauptfenster des UCC Clients kann unterhalb des Menüpunkts Hilfe nach Aktualisierungen gesucht werden. Dabei wird vor der Installation ein Link zu den Release Notes der neuen Version angezeigt.

Wird das Update gestartet, werden, die notwendigen Daten im Hintergrund heruntergeladen. Während des Downloadvorgangs kann der UCC Client uneingeschränkt weiter benutzt werden.

Ist der Download des Updates beendet, wird eine entsprechende Meldung eingeblendet.

![](_page_57_Figure_2.jpeg)

*Abbildung 55 - Meldung nach erfolgreichem Download der Aktualisierungsdaten*

Sollte die Installation der neueren Version nicht bestätigt werden, müssen die Updatedaten zu einem späteren Zeitpunkt erneut heruntergeladen werden.

**Hinweis:** Es erfolgt keine automatische Prüfung ob die zu installierende Version des UCC Clients mit der Version der Telefonanlage kompatibel ist.

# <span id="page-58-0"></span>**Anhang**

In diesem Anhang werden zusätzliche Informationen zum UCC Client aufgeführt.

# <span id="page-58-1"></span>**6.1 Informationen zu Headsets**

Eine Übersicht der vom UCC Client unterstützten Headsets findet sich hier:

[Unterstützte Headsets für den UCC Client für Windows](https://knowledge.starface.de/x/MgWI)

# <span id="page-58-2"></span>**6.2 Stummschaltung bei eingehenden Rufen**

Der UCC Client unterstützt die Funktion das bestimmte Programme (z.B. der Windows Mediaplayer) stoppen bzw. deren Lautstärke reduziert wird bei einem eingehenden Anruf.

Dafür muss zuerst im UCC Client das "Windows Standardkommunikationsgerät" für die Ein- und Ausgabe konfiguriert werden (siehe auch "4.2.3 - [Sprache"](#page-15-0)).

Danach kann im Reiter "Wiedergabe" der Windowssoundkonfiguration (Rechtsklick auf das Lausprechersymbol) das Standardkommunikationsgerät festgelegt werden.

Als letzter Schritt muss in dem Reiter "Kommunikation" der Windowssoundkonfiguration (Rechtsklick auf das Lausprechersymbol) das gewünschte Verhalten ausgewählt werden.

**Hinweis:** Es ist zu beachten, dass nicht alle Audiogeräte und Programme dieses Vorgehen unterstützen.

# <span id="page-58-3"></span>**6.3 Rufaufbau per Kommandozeilenaufruf**

Damit über die Kommandozeilenparameter eine Aktion ausgelöst werden kann, muss bereits eine Instanz des UCC Clients auf dem PC aktiv sein.

Wird die StarfaceUcClient.exe mit den Parametern aufgerufen, wird die jeweilige Aktion von der bereits laufenden und an der Telefonanlage angemeldeten Instanz durchgeführt.

Ein ausgehender Ruf kann wie folgt aufgebaut werden:

StarfaceUcClient.exe /PHONENUMBER="+ <Zielnummer>"

StarfaceUcClient.exe /PHONENUMBER="+ 4972133445566"

# <span id="page-58-4"></span>**6.4 Faxversand per Kommandozeilenaufruf**

Damit über die Kommandozeilenparameter eine Aktion ausgelöst werden kann, muss bereits eine Instanz des UCC Clients auf dem PC aktiv sein. Wird die StarfaceUcClient.exe mit den Parametern aufgerufen, wird die jeweilige Aktion von der bereits laufenden und an der Telefonanlage angemeldeten Instanz durchgeführt.

Es folgen einige Anwendungsbeispiele:

**Eine PDF-Datei als Fax versenden, wobei der Benutzer die Zielnummer eingeben muss:**

StarfaceUcClient.exe "c:\test\test.pdf"

#### **Eine PDF-Datei als Fax an eine fix vorgegebene Faxnummer versenden:**

StarfaceUcClient.exe "c:\test\test.pdf" /FAXNUMBER="+4972188776655"

#### **Ein Serienfax versenden, wobei die Faxaufträge in einer CSV-Datei festgelegt sind:**

StarfaceUcClient.exe /SERIALFAXINPUT="c:\test\test.csv"

Der Aufbau der CSV-Datei kann folgendermaßen aussehen:

"+4972112345678";"c:\test\test1.pdf" "(0721) 12345678";"c:\test\test2.pdf"

#### **Ein Serienfax versenden und als Sendebericht eine CSV-Datei schreiben. Die Fax-Aufträge sind wie oben in der CSV-Datei festgelegt:**

StarfaceUcClient.exe /SERIALFAXINPUT="c:\test\test.csv" /SERIALFAXOUTPUT="c:\test\testresult.csv"

Die Ergebnis-Datei enthält pro ausgeführtem Fax-Auftrag eine Zeile mit dem folgenden Aufbau:

"<Faxnummer aus der csv-Datei>";"<gewählte Faxnummer>";"<pdf Datei>";"<Ergebnis>";"<Anzahl Wahlwiederholungen>";"<Gesendete Seitenanzahl>/<Gesamte Seitenanzahl>";"<Zeitstempel>"

#### **PDF-Dateien nach erfolgreichem Fax-Versand löschen:**

StarfaceUcClient.exe /SERIALFAXINPUT="c:\test\test.csv" /SERIALFAXOUTPUT="c:\test\testresult.csv" /CONCURRENTFAXCOUNT =2 /DELETEPDFAFTERSENT

Es wird geprüft, ob dieselbe PDF-Datei eventuell noch für einen späteren Fax-Vorgang aus der CSV-Datei benötigt wird. Sollte dies der Fall sein, wird die Datei erst gelöscht nachdem sie in der Queue nicht mehr benötigt wird.

#### **Anzahl der parallelen Faxe erhöhen:**

StarfaceUcClient.exe /SERIALFAXINPUT="c:\test\test.csv" /SERIALFAXOUTPUT="c:\test\testresult.csv" /CONCURRENTFAXCOUNT =2

Der UCC Client versendet immer nur ein Fax gleichzeitig. Um bei entsprechend großzügiger Server-Konfiguration einen höheren Durchsatz zu erzielen, kann für einen Serienfax-Versand die Anzahl der gleichzeitig zu versendenden Faxe erhöht werden (1 bis 10 gleichzeitige Faxe).

# <span id="page-59-0"></span>**6.5 Übersicht der TAPI Funktionen**

Der UCC Client implementiert einen TAPI 2.x mit dem Namen "TAPI Service Provider" (TSP). Es werden folgende TAPI Funktionen unterstützt:

- lineGetDevCaps
- lineGetLineDevStatus
- lineGetID
- lineGetAddressCaps
- lineGetAddressStatus
- lineOpen
- **lineClose**
- lineMakeCall
- lineAnswer
- lineHold
- lineUnhold
- lineSwapHold
- lineGenerateDigits
- lineDrop
- lineCloseCall
- lineGetCallInfo
- lineGetCallStatus
- lineRedirect
- lineBlindTransfer
- lineCompleteTransfer

# <span id="page-60-0"></span>**6.6 Support Paket erstellen**

Um einen Fehlerfall besser analysieren zu können, ist es über die Schaltfläche Hilfe und danach Support Paket erstellen möglich das Loglevel des UCC-Clients zu erhöhen und auch das SIP-Debuging (Aufzeichnung der SIP-Nachrichten) zu aktivieren.

![](_page_60_Picture_136.jpeg)

*Abbildung 56 - Support Paket erzeugen*

Dazu müssen die entsprechenden Checkboxen ausgewählt werden. Nach dem nächsten Auftreten des Fehlerfalls kann wie beschrieben der ZIP-Datei mit allen Logfiles erstellt werden.

Das erweiterte Logging kann in den Einstellungen wieder deaktiviert werden (siehe auch ["4.2.13 -](#page-27-0) [Logging"\)](#page-27-0).

**Hinweis:** Bitte beachten Sie das übertragene Logfiles nicht unmittelbar einen Rückschluss auf das aufgetretene Fehlerbild zulassen. Eine genaue Beschreibung des aufgetretenen Fehlerbildes erleichtert die Lösungsfindung erheblich.

# <span id="page-61-0"></span>**6.7 Audio Leitungstest durchführen**

Um ein Audioproblem besser analysieren zu können, ist es über die Schaltfläche Hilfe und danach Audio Leitung-Test möglich die Audioverbindung zu testen. Der eigentliche Test nimmt ungefähr 10 Sekunden in Anspruch und währenddessen dürfen keine anderen Aktionen ausgeführt werden.

**Hinweis:** Es wird nur das aktuell konfigurierte Audiogerät (siehe auch "4.2.3 - [Sprache"](#page-15-0)) getestet und nicht alle vorhandenen Audiogeräte.

Das Ergebnis des Audiotestes wird in einer Dialogbox ausgegeben und es besteht auch die Möglichkeit ein Support-Paket mit den Testergebnissen zu erstellen (siehe auch "6.6 - Support Paket [erstellen"](#page-60-0)).

# <span id="page-61-1"></span>**6.8 Manuelle Registrierung des Outlook Connectors**

Der Outlook Connector kann manuell über die Kommandozeile registriert werden. Dafür muss die Kommandozeile als Administrator geöffnet werden. Danach muss in das folgende Programmverzeichnis gewechselt werden:

C:\Program Files\STARFACE\Outlook Connector

Die Datei "adxregistrator.exe" erlaubt dabei das Registrieren des Connectors im Outlook. Das Ergebnis der Registrierung wird in das folgende Logfile geschrieben:

<Dokumente>\Add-in Express\adxregistrator.log

**Hinweis:** Das Tool gibt keine Fehlermeldungen aus.

Im Folgenden finden sich einige Beispielaufrufe:

#### **Installieren für alle Benutzer**

- Kommandozeile als Administrator öffnen und in das Programmverzeichnis wechseln.
- adxregistrator /install="OutlookConnector.dll" /privileges=admin

#### **Installieren für den aktuellen Benutzer**

- Kommandozeile öffnen und in das Programmverzeichnis wechseln
- adxregistrator /install="OutlookConnector.dll" /privileges=user

#### **Deinstallieren für alle Benutzer**

- Kommandozeile als Admin öffnen und in das Programmverzeichnis wechseln
- adxregistrator /uninstall="OutlookConnector.dll" /privileges=admin

Hinweis: Dieses Vorgehen ist nur möglich, wenn mit dem Recht "privileges=admin" registriert worden ist.

#### **Deinstallieren für den aktuellen Benutzer**

- Kommandozeile öffnen und in das Programmverzeichnis wechseln
- adxregistrator /uninstall="OutlookConnector.dll" /privileges=user

**Hinweis:** Dieses Vorgehen ist nur möglich, wenn mit dem Recht "privileges=admin" registriert worden ist.

In der Registry kann geprüft werden, ob der Connector im Outlook registriert worden ist:

Für alle Benutzer (privileges=admin):

HKEY\_LOCAL\_MACHINE\SOFTWARE\Microsoft\Office\Outlook\Addins\SF.UcClient.OutlookConnect or.AddinModule

bzw.

HKEY\_LOCAL\_MACHINE\SOFTWARE\Wow6432Node\Microsoft\Office\Outlook\Addins\SF.UcClient. OutlookConnector.AddinModule

Für den aktuellen Benutzer (privileges=user):

HKEY\_CURRENT\_USER\Software\Microsoft\Office\Outlook\Addins\SF.UcClient.OutlookConnector.A ddinModule

# <span id="page-62-0"></span>**6.9 Ablageverzeichnis der Log-Dateien**

Die allgemeinen Logdateien des UCC Client, des Outlook Connectors und der Fax Drucker Anbindung werden in das Temp-Verzeichnis des jeweiligen Benutzers geschrieben:

#### *C:\Users\<Benutzername>\AppData\Local\Temp\STARFACE GmbH\*

Die Logfiles für TSP liegen in dem folgenden Pfad:

#### *C:\ProgramData\STARFACE GmbH\TSP\logs*

Die Logfiles für den Faxversand liegen in dem folgenden Pfad:

#### **C:\Users\***<Benutzername>\***AppData\Local\Temp\Starface GmbH\FaxDriverPlugIn**

Wenn sich der UCC Client aufgrund eines nicht behandelten Fehlers beendet, wird ein Memory Dump geschrieben. Die Memory Dumps des UCC Clients werden im folgenden Pfad abgelegt:

#### *C:\Users\<Benutzername>\AppData\Local\Temp\STARFACE GmbH\UccClient\logs*

Der Bundle Installer "setup.exe" schreibt die folgenden Logdateien

- dotNetInstallerLog.txt
- StarfaceClientInstall.log
- StarfaceClientUnInstall.log

in Temp-Verzeichnis des jeweiligen Benutzers unter:

#### *C:\Users\<Benutzername>\AppData\Local\Temp\STARFACE GmbH\*

# <span id="page-63-0"></span>**6.9.1 Windows Installer Logging aktivieren**

Es ist möglich über die Registry das Windows Installer Logging zu aktivieren. Hierzu muss im Registry Key:

HKEY\_LOCAL\_MACHINE\SOFTWARE\Policies\Microsoft\Windows\Installer"

ein String-Value (Zeichenkettenwert) mit dem Namen "logging" und dem Wert "voicewarmup" angelegt werden. Die Logdateien werden in das Temp-Verzeichnis des Benutzers geschrieben.

Der Windows Installer schreibt nach der Aktivierung für alle Installationsvorgänge Log-Dateien in das Temp-Verzeichnis. Die Log-Dateien sind nach dem Schema MSI\*.LOG benannt. Nach dem Debuggen des Setups sollte der Wert wieder gelöscht werden, um unnötige Logdateien zu vermeiden.

**Hinweis:** Der Eingriff in die Registry erfolgt auf eigene Gefahr und wird nur erfahrenen Benutzern und Administratoren empfohlen.

### <span id="page-63-1"></span>**6.9.2 Logging des Outlook Connector**

Der Outlook Connector basiert auf dem 3rd Party Produkt "AddIn Express". Das "AddIn Express" schreibt die Logdateien in das Dokumenten-Verzeichnis des Benutzers unter:

C:\Users\<Benutzername>\Documents\Add-in Express

in die beiden Log-Dateien:

- adxloader.log Protokoll des Laden des Outlook Connectors
- adxregistrator.log Protokoll der Installation des Outlook Connectors

# <span id="page-63-2"></span>**6.10 Manuelle Registrierung des Outlook Connectors**

Der Outlook Connector kann manuell über die Kommandozeile registriert werden. Dafür muss die Kommandozeile als Administrator geöffnet werden. Danach muss in das folgende Programmverzeichnis gewechselt werden:

c:\Program Files\STARFACE\Outlook Connector

Die Datei "adxregistrator.exe" erlaubt dabei das Registrieren des Connectors im Outlook. Das Ergebnis der Registrierung wird in das folgende Logfile geschrieben:

<Dokumente>\Add-in Express\adxregistrator.log

**Hinweis:** Das Tool gibt keine Fehlermeldungen aus.

Im Folgenden finden sich einige Beispielaufrufe:

#### **Installieren für alle Benutzer**

- Kommandozeile als Administrator öffnen und in das Programmverzeichnis wechseln.
- adxregistrator /install="OutlookConnector.dll" /privileges=admin

#### **Installieren für den aktuellen Benutzer**

- Kommandozeile öffnen und in das Programmverzeichnis wechseln
- adxregistrator /install="OutlookConnector.dll" /privileges=user

#### **Deinstallieren für alle Benutzer**

- Kommandozeile als Admin öffnen und in das Programmverzeichnis wechseln
- adxregistrator /uninstall="OutlookConnector.dll" /privileges=admin

Hinweis: Dieses Vorgehen ist nur möglich, wenn mit dem Recht "privileges=admin" registriert worden ist.

#### **Deinstallieren für den aktuellen Benutzer**

- Kommandozeile öffnen und in das Programmverzeichnis wechseln
- adxregistrator /uninstall="OutlookConnector.dll" /privileges=user

**Hinweis:** Dieses Vorgehen ist nur möglich, wenn mit dem Recht "privileges=admin" registriert worden ist.

In der Registry kann geprüft werden, ob der Connector im Outlook registriert worden ist:

Für alle Benutzer (privileges=admin):

HKEY\_LOCAL\_MACHINE\SOFTWARE\Microsoft\Office\Outlook\Addins\SF.UcClient.OutlookConnect or.AddinModule

bzw.

```
HKEY_LOCAL_MACHINE\SOFTWARE\Wow6432Node\Microsoft\Office\Outlook\Addins\SF.UcClient.
OutlookConnector.AddinModule
```
Für den aktuellen Benutzer (privileges=user):

HKEY\_CURRENT\_USER\Software\Microsoft\Office\Outlook\Addins\SF.UcClient.OutlookConnector.A ddinModule

# <span id="page-64-0"></span>**6.11 Installation ohne Internet-Verbindung**

Falls auf dem Ziel-System der Installation keine Internet-Verbindung vorhanden ist, können die erforderlichen Pakete auch lokal abgelegt werden. Dafür müssen die Dateien in ein Verzeichnis mit dem Namen "redist" abgelegt werden.

Die Übersicht der Ablageorte der Dateien:

![](_page_64_Picture_175.jpeg)

Für die manuelle Installation müssen folgende Pakete installiert werden:

#### **Microsoft .NET Framework 4.5.1**

http://www.microsoft.com/de-de/download/details.aspx?id=17718

#### **Ghostscript 9.15 für 32bit oder Ghostscript 9.15 für 64bit**

<http://downloads.ghostscript.com/public/gs915w32.exe>

[http://downloads.ghostscript.com/public/gs915w64.exe\)](http://downloads.ghostscript.com/public/gs915w64.exe)

**Hinweis:** Ghostscript ist optional und wird nur für den Fax Drucker benötigt.

#### **MSI Paket (unterschiedlich für 32bit und 64bit Windows)**

Das MSI Setup schlägt nicht fehl, falls Ghostscript nicht vorhanden ist. Der Fax-Drucker kann allerdings später dann keine PDF-Dateien erzeugen, die Fax-Funktionalität ist somit nicht gegeben.

Bei der Installation des MSI Pakets können die einzelnen Feature des Clients ausgewählt werden:

- UCC Client
- **Outlook Connector**
- **Fax Drucker**
- TAPI

Die Installation des UCC Client entfernt automatisch alle aufgeführten Vorversionen.

- STARFACE MS Outlook Connector 1.5.11
- STARFACE MS Outlook Connector 2.0.x
- STARFACE TSP 2.0.x
- WinClient 1.4.5 und neuer
- Starface Fax 3.17.1 und neuer

Auf einem Terminal-Server muss der Registry Service nicht separat installiert werden. Gegenfalls sollte auf einem Terminal-Server ein vorhandener Registry Service manuell deinstalliert werden.

### <span id="page-65-0"></span>**6.11.1 Kommandozeilen-Optionen für die Installation**

Die folgenden Optionen stehen bei der Installation der Datei "setup.exe" zur Verfügung:

- /i Installiert das Programm (Standard)
- /x Deinstalliert das Programm
- /q Silent Setup
- /qb Nur Fortschrittsbalken
- /noreboot Installation ohne Reboot

Die gewünschten Features können über die Kommandozeile ausgewählt werden.

Die folgende Kommandozeile installiert alle Features.

msiexec /i c:\STARFACE\_UCC\_Client\_for\_64bit\_Windows\_v6.X.Y.Z.msi ADDLOCAL=FeatureUcClient,FeatureOutlookConnector,FeatureTSP,FeatureFax

Zur Anpassung müssen die nicht gewünschten Features aus der Parameter-Liste entfernt werden. Der UCC Client selbst ist immer erforderlich, es kann z.B. nicht der TSP ohne den UCC Client installiert werden:

Die folgende Kommandozeile installiert nur den UCC Client im Silent Modus ohne Abbrechen-Schaltfläche und schreibt eine Log-Datei in das Temp-Verzeichnis

msiexec /i c:\STARFACE\_UCC\_Client\_for\_64bit\_Windows\_v6.X.Y.Z.msi ADDLOCAL=FeatureUcClient /qb! /Lvoicewarmup %temp%\Protokolldatei.txt

#### <span id="page-66-0"></span>**6.11.1.1 Weitere Anwendungsbeispiele**

**Silent Installation:** STARFACE\_UCC\_Client\_for\_Windows\_v6.X.Y.Z.exe /i /q

**Nur Fortschrittsbalken mit Abbruchmöglichkeit**: STARFACE\_UCC\_Client\_for\_Windows\_v6.X.Y.Z.exe /i /q

**Programm installieren (MSI-Datei liegt direkt in C:\):** msiexec /i c:\STARFACE\_UCC\_Client\_for\_64bit\_Windows\_v6.X.Y.Z.msi

**Programm installieren (MSI-Datei liegt direkt in C:\) mit Protokolldatei:** msiexec /i c:\STARFACE\_UCC\_Client\_for\_64bit\_Windows\_v6.X.Y.Z.msi /Lvoicewarmup %temp%\Protokolldatei.txt

**Quiet Mode (keine Interaktion mit dem Anwender):** msiexec /i c:\STARFACE\_UCC\_Client\_for\_64bit\_Windows\_v6.X.Y.Z.msi /quiet

#### **Unattended Mode (nur Fortschrittsbalken):**

msiexec /i c:\STARFACE\_UCC\_Client\_for\_64bit\_Windows\_v6.X.Y.Z.msi /passive

**Reduzierte Oberfläche:** msiexec /i c:\STARFACE\_UCC\_Client\_for\_64bit\_Windows\_v6.X.Y.Z.msi /qr

#### **nur Fortschrittsbalken:**

msiexec /i c:\STARFACE\_UCC\_Client\_for\_64bit\_Windows\_v6.X.Y.Z.msi /qb

**nur Fortschrittsbalken und kein "Abbrechen":** msiexec /i c:\STARFACE\_UCC\_Client\_for\_64bit\_Windows\_v6.X.Y.Z.msi /qb!

#### **Keinerlei Ausgaben auf dem Bildschirm:**

msiexec /i c:\STARFACE\_UCC\_Client\_for\_64bit\_Windows\_v6.X.Y.Z.msi /qn

### <span id="page-66-1"></span>**6.11.2 Vorgabe einer Konfiguration beim Rollout**

Das Setup unterstützt die Installation mit bestimmten vorgegebenen Einstellungen. Diese Einstellungen werden in folgenden, optionalen Konfigurationsdateien festgelegt:

- CustomDefaultUser.config
- CustomForcedUser.config
- CustomDefaultAudio.config
- CustomForcedAudio.config
- CustomDefaultCallResponseWeblinks.xml
- CustomDefaultWeblinks.xml
- CustomForcedCallResponseWeblinks.xml
- CustomForcedWeblinks.xml
- CustomDefaultOutlookSettings.xml

Das Setup kann alle oder auch nur einzelne dieser Dateien installieren. Bei Verwendung der Setup.exe müssen sich die zu installierenden Dateien (mit den oben vordefinierten Dateinamen) im Unterverzeichnis "CustomConfigFiles" neben der setup.exe befinden.

Bei direkter Verwendung der MSI-Dateien kann der Pfad zu den zu installierenden Dateien über die Kommandozeile übergeben werden. Ein Beispiel könnte so aussehen:

msiexec.exe /i "STARFACE\_UCC\_Client\_for\_64bit\_Windows\_v6.0.1.22.msi" CUSTOMCONFIGFILES="c:\UccClientVorgabeKonfigurationsdateien"

#### <span id="page-67-0"></span>**6.11.2.1 Erklärung zu den Default-Dateien**

Die folgenden Dateien enthalten eine Default-Konfiguration für den Fall, dass ein Windows-Benutzer erstmalig den Client auf einem Windows PC startet:

- CustomDefaultUser.config
- CustomDefaultAudio.config

Die folgenden Dateien enthalten eine Konfiguration, die vom Administrator fest vorgegeben werden soll. Diese Dateien werden vom UCC Client nach dem Laden der benutzerspezifischen Konfiguration nachgeladen und überschreiben ggf. die Einstellungen des Benutzers.

- CustomForcedUser.config
- CustomForcedAudio.config

Die folgenden Dateien enthalten vom Administrator vorgeschlagene Favoriten und Anruf-Aktion URLs. Der Benutzer kann weitere URLs konfigurieren. Wenn der Benutzer eine der vorgegebenen URLs in der Konfiguration löscht, wird diese beim nächsten Start wieder hinzugefügt.

- CustomCallResponseWeblinks.xml
- CustomWeblinks.xml

Die folgenden Dateien enthalten vom Administrator vorgegebene Favoriten und Anruf-Aktion URLs. Wenn diese Dateien vorhanden sind, lädt der UCC Client nur diese vom Administrator vorgegebenen URLs. Der Benutzer kann weitere URLs konfigurieren, die aber beim nächsten Start nicht geladen werden.

- CustomForcedCallResponseWeblinks.xml
- CustomForcedWeblinks.xml

Die folgenden Dateien enthalten eine Default-Konfiguration für die Outlook Connector Konfiguration, für den Fall, dass ein Windows-Benutzer erstmalig den UCC Client auf einem Windows PC startet.

• CustomDefaultOutlookSettings.xml

Die Zuordnung zu den benutzerspezifischen Konfigurationsdateien im Verzeichnis "c:\Users\<user name>\AppData\Roaming\STARFACE GmbH\UccClient" ergibt sich aus den Dateinamen.

Die zu installierenden Konfigurationsdateien werden am einfachsten erstellt, indem man mit dem UCC Client zunächst einmal die gewünschte Konfiguration manuell vorgibt. Die Konfigurationsdateien können danach kopiert und entsprechend angepasst werden.

Der UCC Client installiert Beispiel-Dateien für den Rollout, die als Ausgangspunkt für eigene Anpassungen nützlich sind.

Die Beispiel-Dateien:

- CustomDefaultUser.config
- CustomForcedUser.config
- CustomDefaultAudio.config
- CustomForcedAudio.config
- CustomDefaultCallResponseWeblinks.xml
- CustomForcedCallResponseWeblinks.xml
- CustomDefaultWeblinks.xml
- CustomForcedWeblinks.xml
- CustomDefaultOutlookSettings.xml

#### <span id="page-68-0"></span>**6.11.2.2 Manuelles Update unterbinden**

Per Default ist das manuelle Softwareupdate (siehe auch ...514 - [Aktualisierung des UCC Client"](#page-56-1)) des UCC Client für einen Benutzer aktiviert. Um das Feature auszublenden, muss der folgenden Registry-Key:

#### HKEY\_LOCAL\_MACHINE\SOFTWARE\STARFACE\UC\_CLIENT DWORD Value "AutoUpdateCDN"

auf einen anderen Wert als "1" gesetzt werden. Wird das Feature deaktiviert, wird es weder unter dem Menüpunkt "Hilfe" noch in den Einstellungen angezeigt.

Bei Verteilung via MSI oder setup.exe kann das Feature über die Kommandozeile ein- oder ausgeschaltet werden. Das Feature ist dort mit "FeatureAutoUpdateCDN" benannt.